# **Agilent Technologies 87050A Option K12**

**User's and Service Guide**

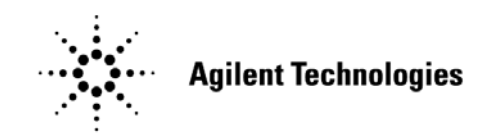

**Manufacturing Part Number: 87050-90102 Printed in USA March 2006**

© Copyright 2000, 2005, 2006 Agilent Technologies, Inc. All rights reserved.

# **Warranty Statement**

THE MATERIAL CONTAINED IN THIS DOCUMENT IS PROVIDED "AS IS," AND IS SUBJECT TO BEING CHANGED, WITHOUT NOTICE, IN FUTURE EDITIONS. FURTHER, TO THE MAXIMUM EXTENT PERMITTED BY APPLICABLE LAW, AGILENT DISCLAIMS ALL WARRANTIES, EITHER EXPRESS OR IMPLIED WITH REGARD TO THIS MANUAL AND ANY INFORMATION CONTAINED HEREIN, INCLUDING BUT NOT LIMITED TO THE IMPLIED WARRANTIES OF MERCHANTABILITY AND FITNESS FOR A PARTICULAR PURPOSE. AGILENT SHALL NOT BE LIABLE FOR ERRORS OR FOR INCIDENTAL OR CONSEQUENTIAL DAMAGES IN CONNECTION WITH THE FURNISHING, USE, OR PERFORMANCE OF THIS DOCUMENT OR ANY INFORMATION CONTAINED HEREIN. SHOULD AGILENT AND THE USER HAVE A SEPARATE WRITTEN AGREEMENT WITH WARRANTY TERMS COVERING THE MATERIAL IN THIS DOCUMENT THAT CONFLICT WITH THESE TERMS, THE WARRANTY TERMS IN THE SEPARATE AGREEMENT WILL CONTROL.

# **Definitions**

- *Specifications* describe the performance of parameters covered by the product warranty (temperature - 0 to 55 °C, unless otherwise noted.)
- *Typical* describes additional product performance information that is not covered by the product warranty. It is performance beyond specification that 80% of the units exhibit with a 95% confidence level over the temperature range 20 to 30 °C. Typical performance does not include measurement uncertainty.
- *Nominal* values indicate expected performance, or describe product performance that is useful in the application of the product, but is not covered by the product warranty.

# **Safety Notes**

The following safety notes are used throughout this manual. Familiarize yourself with each of the notes and its meaning before operating this instrument. All pertinent safety notes for using this product are located in [Chapter 5, "Safety and Regulatory Information,"](#page-69-0)  [on page 70](#page-69-0).

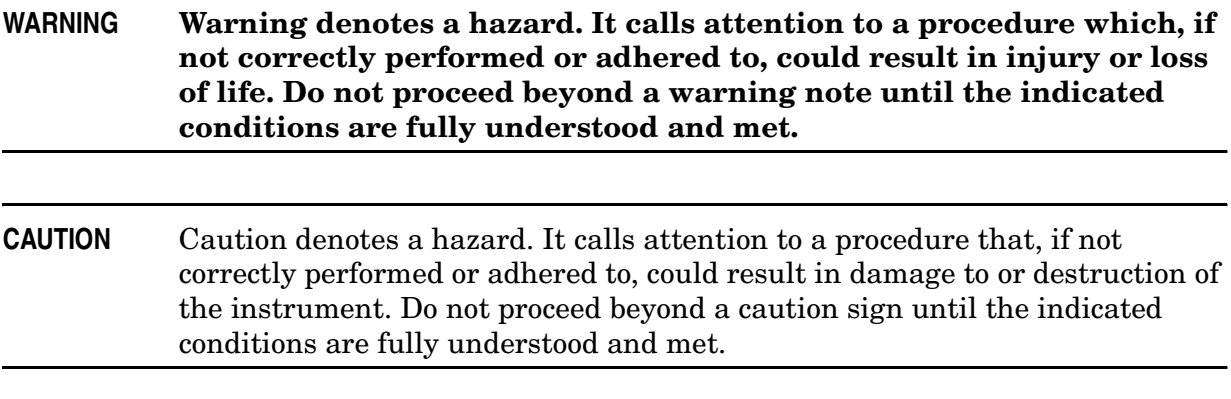

# **DFARS/Restricted Rights Notice**

If software is for use in the performance of a U.S. Government prime contract or subcontract, Software is delivered and licensed as "Commercial computer software" as defined in DFAR 252.227-7014 (June 1995), or as a "commercial item" as defined in FAR 2.101(a) or as "Restricted computer software" as defined in FAR 52.227-19 (June 1987) or any equivalent agency regulation or contract clause. Use, duplication or disclosure of Software is subject to Agilent Technologies' standard commercial license terms, and non-DOD Departments and Agencies of the U.S. Government will receive no greater than Restricted Rights as defined in FAR 52.227-19(c)(1-2) (June 1987). U.S. Government users will receive no greater than Limited Rights as defined in FAR 52.227-14 (June 1987) or DFAR 252.227-7015 (b)(2) (November 1995), as applicable in any technical data.

# Contents

### **1. General Information**

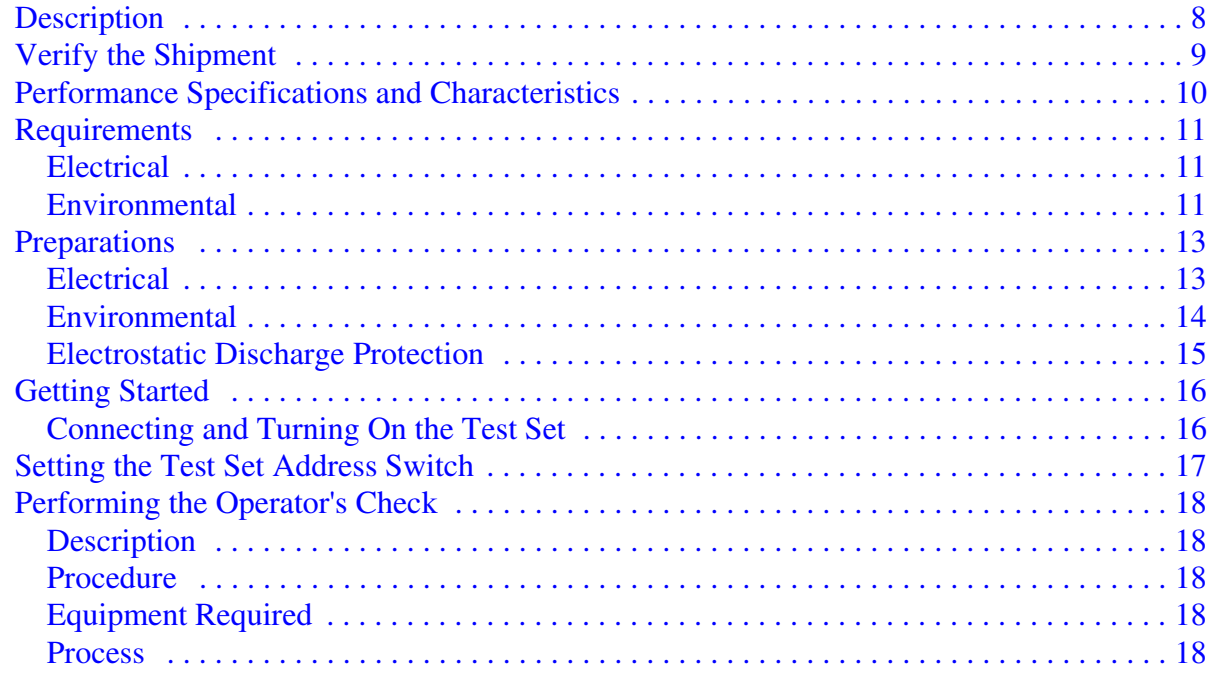

# 2. Controlling the Test Set and Making Measurements

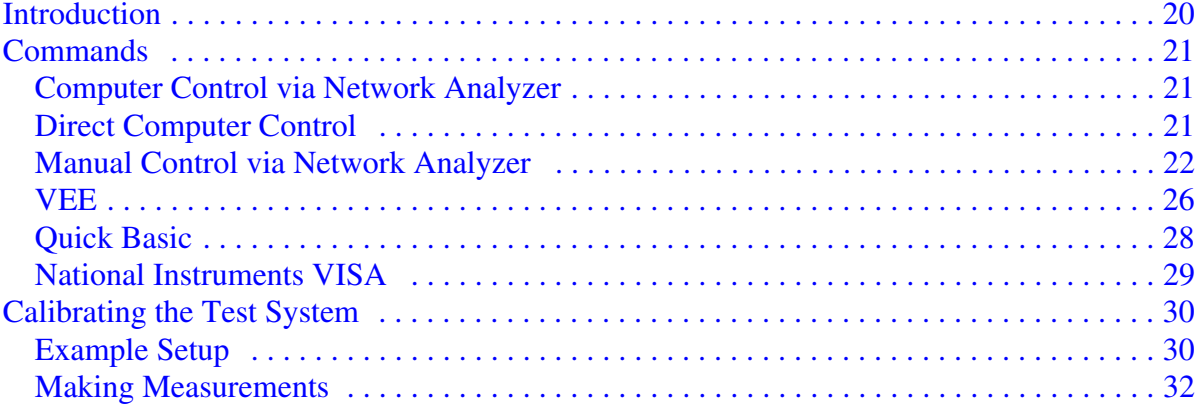

# 3. Front/Rear Panel

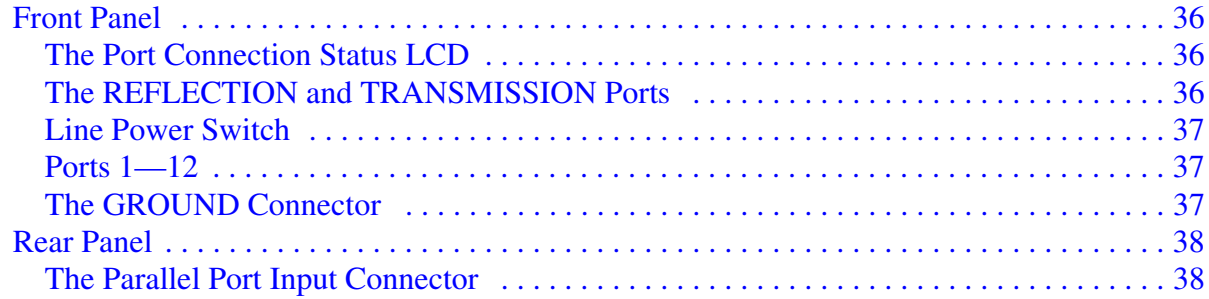

# **Contents**

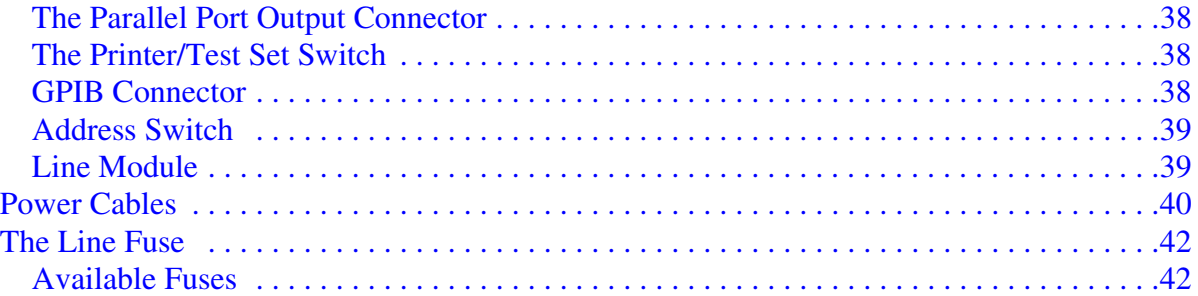

### **[4. Service Information](#page-42-0)**

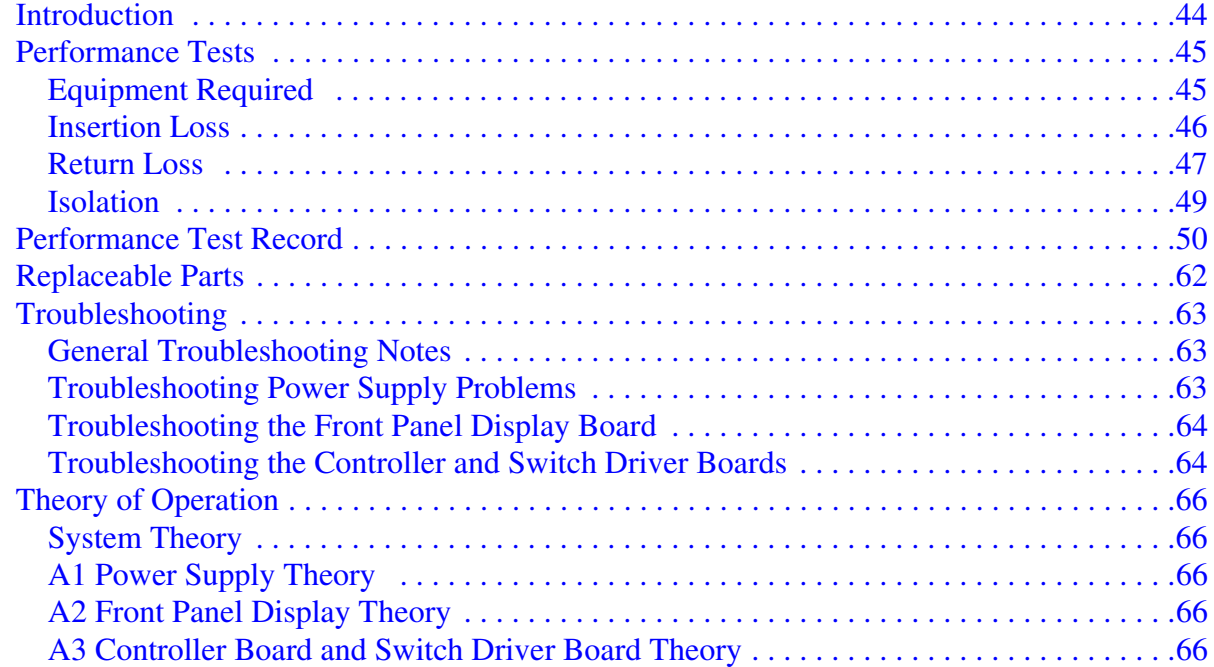

# **[5. Safety and Regulatory Information](#page-68-0)**

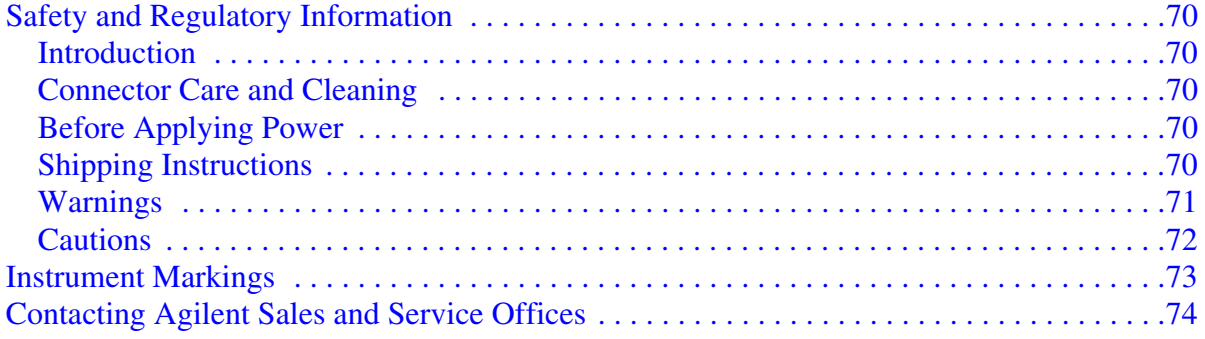

# <span id="page-6-0"></span>**General Information**

# <span id="page-7-0"></span>**Description**

The Agilent Technologies 87050A Option K12 multiport test set is designed for use with Agilent Technologies 50Ω network analyzers such as the 8720D.

The multiport test set provides the ability to make single connection, multiple measurements of multiport devices such as distribution amplifiers, taps, switches, and couplers. These devices may have up to 12 ports. Throughput is increased by reducing the number of device reconnects the operator must perform. Switching is performed with mechanical switches.

The test set can be controlled by using an external GPIB controller, or parallel control.

**NOTE** The *87050A Option K12 User's and Service Guide* documents the use of the test set with an 8720D network analyzer only.

# <span id="page-8-0"></span>**Verify the Shipment**

After the test set has been unpacked, keep the original packaging materials so they can be used if you need to transport the instrument.

Verify that you have received the items listed below in [Table 1-1](#page-8-1).

<span id="page-8-1"></span>Inspect the test set and all accessories for any signs of damage that may have occurred during shipment. If your test set or any accessories appear to be damaged or missing, refer to ["Contacting Agilent Sales and Service Offices" on page 74](#page-73-0).

#### **Table 1-1 87050A Option K12 Accessories Supplied**

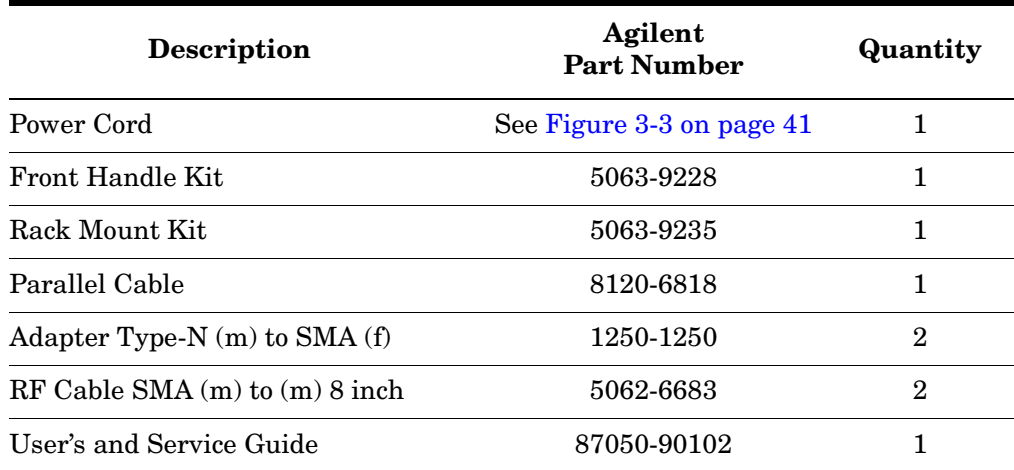

# <span id="page-9-0"></span>**Performance Specifications and Characteristics**

**Table 1-2 Option K12 Performance Specifications and Characteristics**

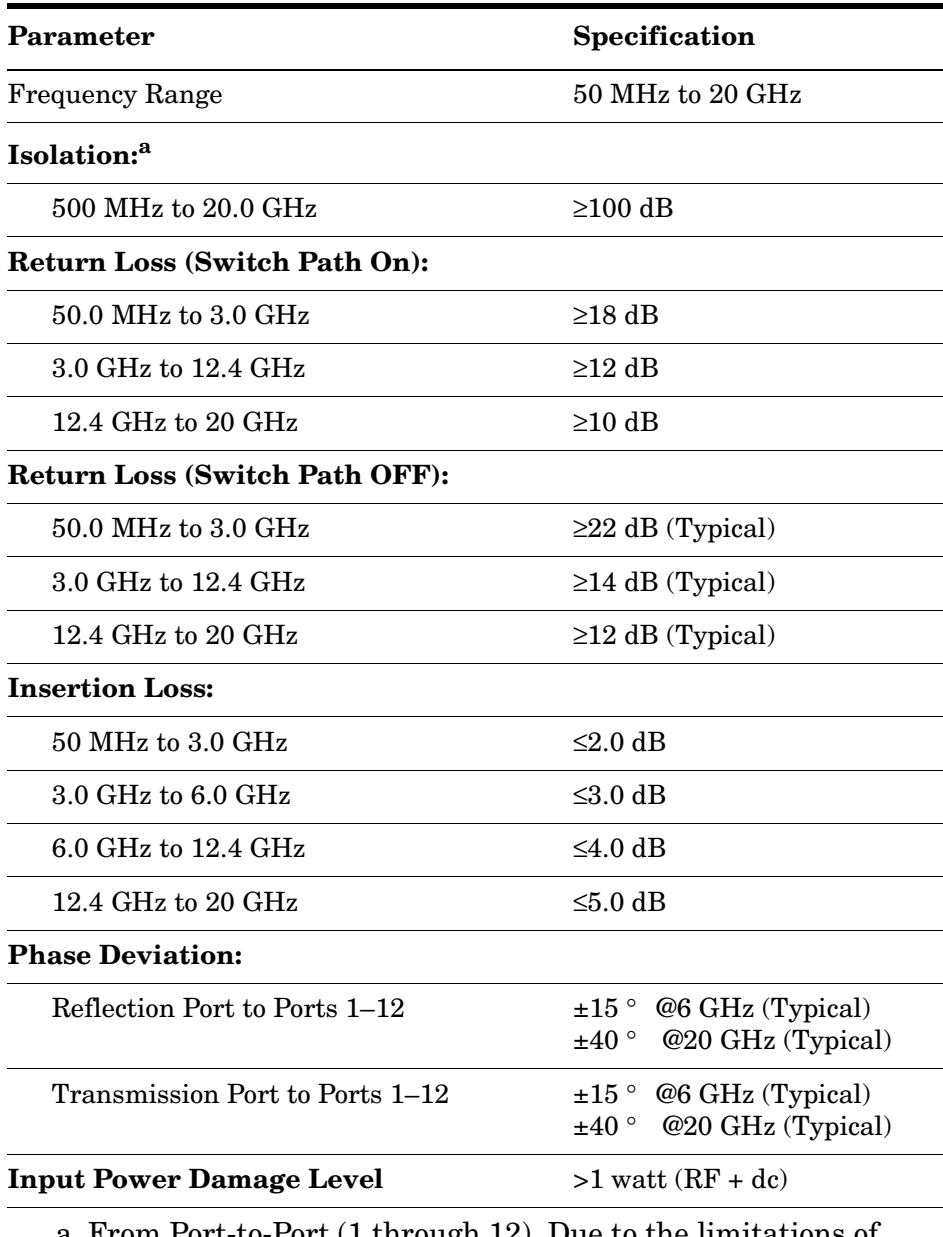

a. From Port-to-Port (1 through 12). Due to the limitations of the 8720D network analyzer, isolation is measured from 500 MHz to 20 GHz.

# <span id="page-10-0"></span>**Requirements**

### <span id="page-10-3"></span><span id="page-10-1"></span>**Electrical**

The line power module on your test set is an autoranging input. It is designed to be used with an ac power source with a nominal voltage of either 115 V or 230 V.

The alternating-current (ac) power that is supplied to the test set must meet the following requirements:

Voltage: 100/115/230/240 Vac

Frequency: 50 to 60 Hz

Available power: 40 watts minimum

**CAUTION** Before switching on the instrument, make sure the supply voltage is in the specified range.

### <span id="page-10-2"></span>**Environmental**

#### **Operating Environment**

Indoor use only

Operating temperature: 0 to 55 °C

Maximum relative humidity: 80 percent for temperatures up to 31 °C decreasing linearly to 50 percent relative humidity at 40 °C

Altitude: up to 15,000 feet (4,572 meters)

Enclosure protection: IP 20, according to IEC 529

**CAUTION** This product is designed for use in INSTALLATION CATEGORY II, and POLLUTION DEGREE 2, per IEC 101 and 664 respectively.

#### **Non-Operating Storage Conditions**

Temperature: –40 °C to +70 °C

Humidity: 0 to 90 percent relative at  $+65$  °C (non-condensing)

Altitude: 0 to 15,240 meters (50,000 feet)

#### **Weight**

Net: Approximately 9 kg

Shipping: Approximately 20 kg

General Information **Requirements**

#### **Cabinet Dimensions**

These dimensions exclude front and rear panel protrusions.

178 mm Height by 425.0mm Wide by 500 mm Length (7.01 in by 16.73 in by 19.69 in)

### **Figure 1-1 Physical Dimensions**

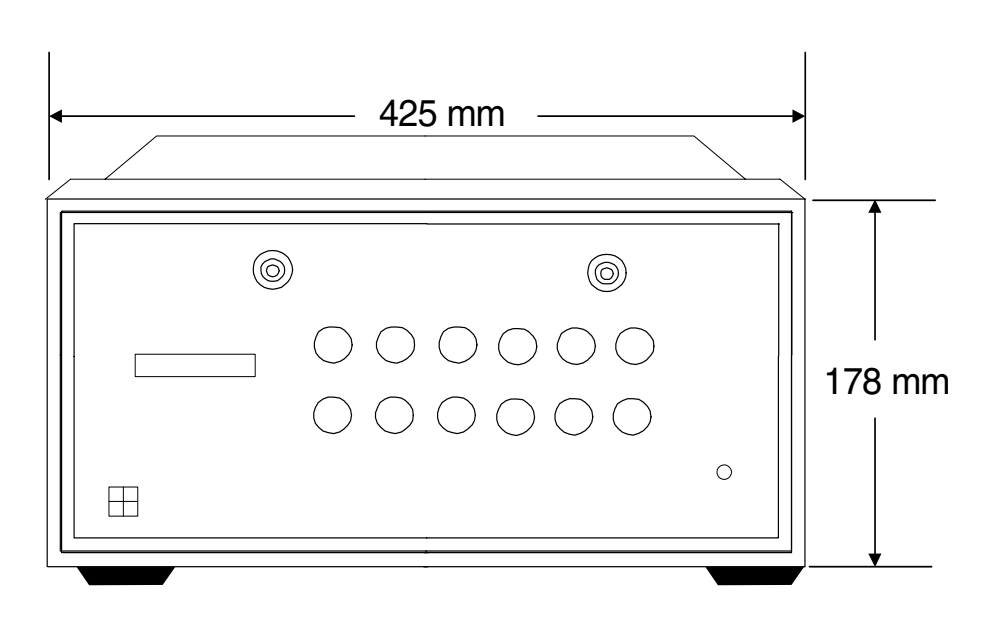

# <span id="page-12-0"></span>**Preparations**

### <span id="page-12-1"></span>**Electrical**

- 1. Ensure that the ["Requirements" on page 11](#page-10-3) are met.
- 2. Verify that the power cable is not damaged and that the power source outlet provides a protective earth ground contact.
- **NOTE** Note that [Figure 1-2](#page-12-2) depicts only one type of power source outlet. Refer to [Figure 3-3 on page 41](#page-40-0) to see the different types of power cord plugs that can be used with your test set. Cables are available in different lengths. For descriptions and part numbers of cables other than those described in [Figure 3-3,](#page-40-0) Refer to ["Contacting Agilent Sales and Service](#page-73-0)  [Offices" on page 74](#page-73-0).
- 3. If this product is to be powered by autotransformer, make sure the common terminal is connected to the neutral (grounded) side of the ac power supply.

#### <span id="page-12-2"></span>**Figure 1-2 Protective Earth Ground**

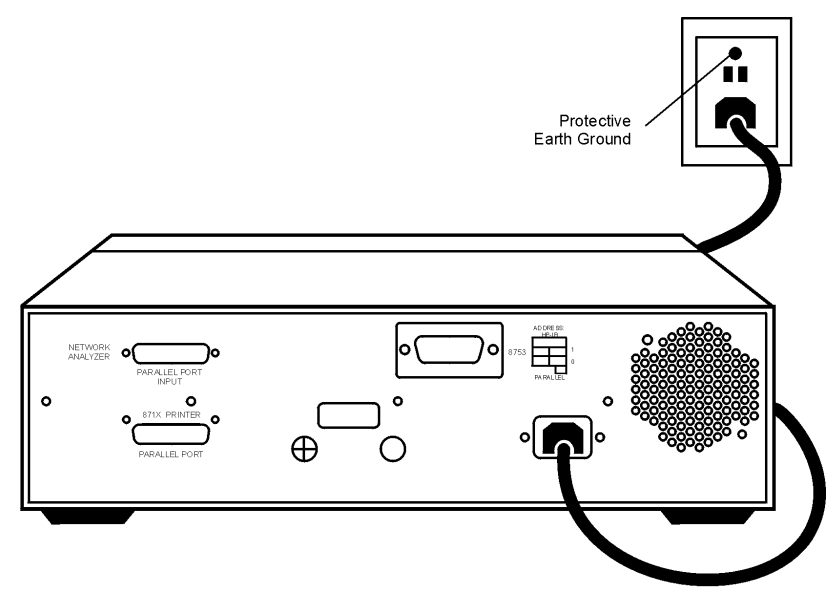

**WARNING This is a Safety Class I product (provided with a protective earthing ground incorporated in the power cord). The mains plug shall only be inserted into a socket outlet provided with a protective earth contact. Any interruption of the protective conductor, inside or outside the instrument, is likely to make the instrument dangerous. Intentional interruption of the protective conductor is prohibited.**

General Information **Preparations**

# <span id="page-13-0"></span>**Environmental**

- 1. Ensure that the ["Requirements" on page 11](#page-10-3) are met.
- 2. If you are installing the test set into a cabinet, ensure there are at least two inches of clearance around the sides and back of the test set and the system cabinet. See [Figure 1-3.](#page-13-1) The convection into and out of the test set must not be restricted. The ambient temperature (outside the cabinet) must be less than the maximum operating temperature of the test set by  $4 \times {}^{\circ}C$  for every 100 watts dissipated in the cabinet.

<span id="page-13-1"></span>**Figure 1-3 Ventilation Clearance Requirements**

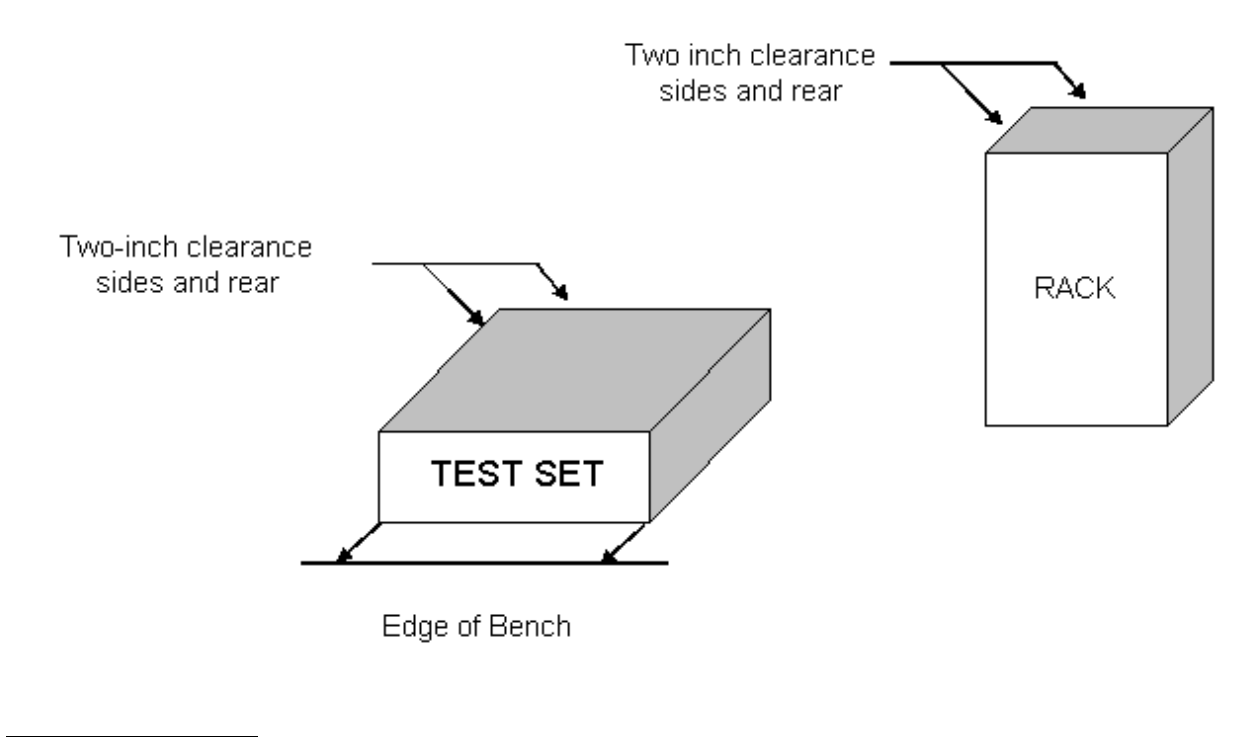

**CAUTION** If the total power dissipated in the cabinet is greater than 800 watts, forced convection must be used.

### <span id="page-14-0"></span>**Electrostatic Discharge Protection**

Protection against electrostatic discharge (ESD) is essential while removing assemblies from or connecting cables to the network analyzer. Static electricity can build up on your body and can easily damage sensitive internal circuit elements when discharged. Static discharges too small to be felt can cause permanent damage. To prevent damage to the instrument:

- *always* wear a grounded wrist strap having a 1  $\text{M}\Omega$  resistor in series with it when handling components and assemblies.
- *always* use a grounded, conductive table mat while working on the instrument.
- *always* wear a heel strap when working in an area with a conductive floor. If you are uncertain about the conductivity of your floor, wear a heel strap.
- *always* ground yourself before you clean, inspect, or make a connection to a static-sensitive device or test port. You can, for example, grasp the grounded outer shell of the test port or cable connector briefly.
- *always* ground the center conductor of a test cable before making a connection to the analyzer test port or other static-sensitive device. This can be done as follows:
	- 1. Connect a short (from your calibration kit) to one end of the cable to short the center conductor to the outer conductor.
	- 2. While wearing a grounded wrist strap, grasp the outer shell of the cable connector.
	- 3. Connect the other end of the cable to the test port and remove the short from the cable.

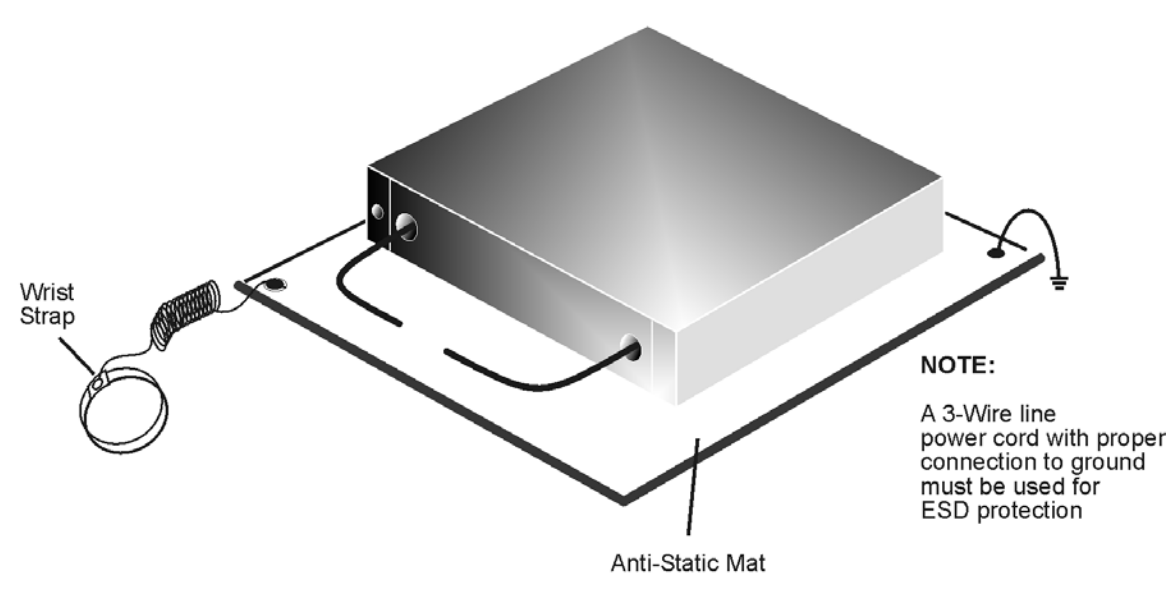

#### **Figure 1-4 ESD Protection Setup**

ku310b

# <span id="page-15-0"></span>**Getting Started**

# <span id="page-15-1"></span>**Connecting and Turning On the Test Set**

The 87050A Option K12 test set is designed to be placed underneath the network analyzer, in a rack system or on a bench top, and connected as shown in [Figure 1-5](#page-15-2). Use the two SMA 50  $\Omega$  jumper cables (5062-6682) that were shipped with the test set. See Table 1-1 on [page 9](#page-8-1) for a list of accessories supplied.

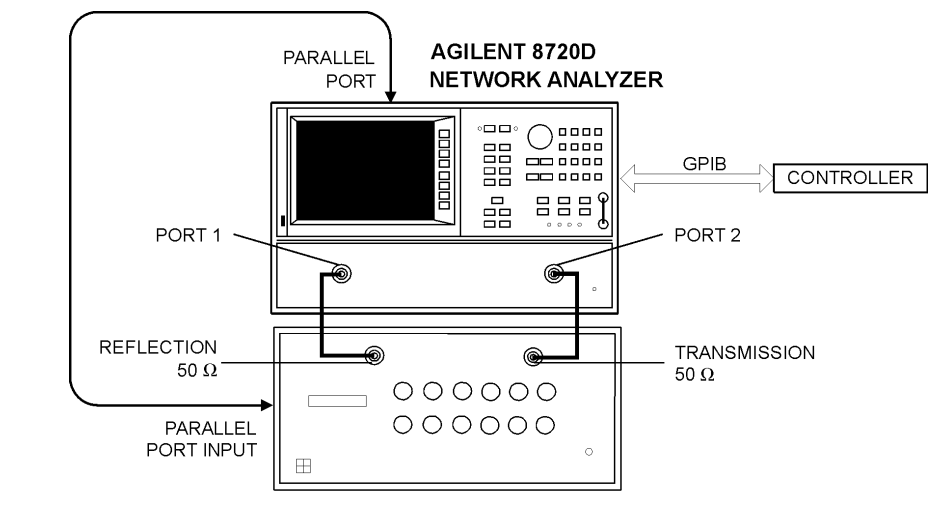

<span id="page-15-2"></span>**Figure 1-5 Connecting the Test Set to the Network Analyzer**

AGILENT 87050A OPTION K12

Install the parallel cable (8120-6818) from the rear panel PARALLEL connector of the network analyzer to the rear panel PARALLEL INPUT connector of the test set.

Depending on how you will communicate with the test set (see [Chapter 2, "Controlling the](#page-18-0)  [Test Set and Making Measurements."\)](#page-18-0) connecting an GPIB cable from the controller to the rear panel of the network analyzer may also be necessary.

After the proper front and rear panel connections have been made, turn On the test set using the front panel line switch. The front panel line switch disconnects the mains circuits from the mains supply after the EMI filters and before other parts of the instrument.

After the proper front and rear panel connections have been made, turn On the test set using the front panel line switch. The front panel line switch disconnects the mains circuits from the mains supply after the EMI filters and before other parts of the instrument.

**CAUTION** For accurate, repeatable measurements, be sure to let the test set warm up for at least two hours. It is recommended that the test set not be turned Off on a regular basis. For the most stable and accurate measurements, leave the test set turned On at all times.

# <span id="page-16-0"></span>**Setting the Test Set Address Switch**

The test set is shipped with the GPIB address set to 12, which sets the parallel address to 0 as in [Figure 1-6](#page-16-1). Refer to [Chapter 2, "Controlling the Test Set and Making](#page-18-0)  [Measurements," on page 19](#page-18-0) for the definition of the parallel address.

To set the GPIB address, set all five switches so that the sum of the switches in the On (or 1) position equal the desired address. In the example below, the two switches in the On position are 8 and 4, thus the GPIB address of 12.

To set the parallel address, use only the number 1 switch. Therefore, the possibilities for parallel port addressing are 0 or 1.

**NOTE** When GPIB is used, the parallel address is ignored.

<span id="page-16-1"></span>**Figure 1-6 The Test Set Address Switch**

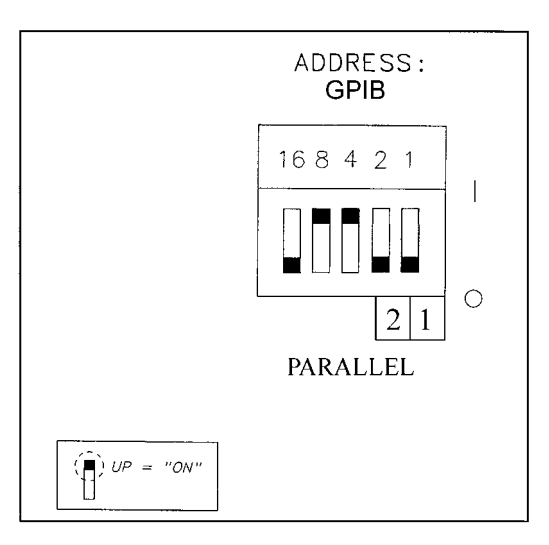

**CAUTION** Make sure the test set is turned Off before you change the position of any address switch.

# <span id="page-17-0"></span>**Performing the Operator's Check**

For information on controlling the test set, refer to [Chapter 2, "Controlling the Test Set](#page-18-0)  [and Making Measurements," on page 19.](#page-18-0)

### <span id="page-17-1"></span>**Description**

The following operator's check is designed to provide you with a high degree of confidence that your test set is working properly. It is not designed to verify specifications. To verify specifications, refer to [Chapter 4 , "Service Information."](#page-42-0)

### <span id="page-17-2"></span>**Procedure**

This procedure is for performing a simple operator's check using a network analyzer of the proper frequency range and impedance.

# <span id="page-17-3"></span>**Equipment Required**

- Network Analyzer,  $50\Omega$  impedance  $(8720D)$
- Cable,  $50\Omega$ ,  $3.5 \text{ mm}$  (8120-4921 or equivalent), quantity 2
- Calibration Kit,  $50\Omega$ ,  $3.5$  mm  $(85052B)$

#### <span id="page-17-4"></span>**Process**

- 1. Connect the  $50\Omega$  cable to PORT 1 of the analyzer.
- 2. Perform a one-port reflection calibration at the end of the  $50\Omega$  cable over the frequency range of 50 MHz to 20 GHz on the analyzer. Verify that the calibration is active and that a cable terminated with a short displays a return loss of  $0 \ (\pm 0.2 \text{ dB})$ .
- 3. Connect the cable (already connected to PORT 1 of the analyzer) to the REFLECTION port on the 87050A Option K12 test set.
- 4. Measure the return loss of each path of the test set by selecting PORT 1 through PORT 12, one at a time, using the network analyzer. Terminate each port being tested with a 50 $\Omega$  load ( $\geq$  -30 dB). The resulting return loss should be  $\ge$  -12 dB (the absolute value should be greater than 12).
- 5. Connect the cable (already connected to the REFLECTION port) to the TRANSMISSION port on the test set.
- 6. Measure the return loss of each path of the test set by selecting PORT 1 through PORT 12, one at a time, using the network analyzer. Terminate each port being tested with a 50Ω load ( $\geq$  -30 dB). The resulting return loss should be greater than −12 dB (the absolute value should be greater than 12).
- **NOTE** This is an 80% confidence test only. A test set could pass this simple test and yet still not function properly. For more complete testing, see ["Performance Tests" on page 45.](#page-44-0)

# <span id="page-18-0"></span>**2 Controlling the Test Set and Making Measurements**

# <span id="page-19-0"></span>**Introduction**

The 87050A Option K12 is a "slave" instrument: a controller must be used to control the test set. There are three ways in which the test set can be controlled:

- The controller can talk to the network analyzer using GPIB, which then controls the test set via the parallel connection.
- The controller can directly control the test set, using GPIB commands via the GPIB connector.
- A network analyzer equipped with a parallel connection can control the test set directly, or manually.

The next three sections discuss the three methods of control.

# <span id="page-20-0"></span>**Commands**

As previously mentioned, there are three ways to control the test set. The first two involve the use of a separate computer. The third way uses the network analyzer manually. These methods of control are detailed in the following sections.

### <span id="page-20-1"></span>**Computer Control via Network Analyzer**

One way to control the test set is to write GPIB commands to the 8720D network analyzer which then writes to the test set by way of the parallel port. See [Figure 2-1 on page 22](#page-21-1) for a diagram of connections for this type of control. The following examples use the variable [D] which is defined in [Table 2-1 on page 23.](#page-22-0)

To use a parallel port connection with the 8720D analyzer, use a GPIB command to write bits on the parallel port. The following example assumes that the address of the network analyzer is 16.

```
OUTPUT 716;"PARALGPIO;" Sets the parallel port for 
                                  GPIO function
```
**OUTPUT 716;"PARAOUT[D];"** *Programs all GPIO output bits (0 to 256) at once*

**NOTE** Be sure to use the ending semi-colon.

### <span id="page-20-2"></span>**Direct Computer Control**

The second way to control the test set is to address the 87050A Option K12 test set directly over GPIB, using a controller to write directly to the test set's GPIB port. The following example assumes that the address of the test set is 12.

**OUTPUT 712;"command\$"**

If using Quick Basic or Visual Basic, be sure to disable EOI and EOL before sending commands to the test set. Including the semicolon will not insure that these commands are disabled as would be the case in Basic/RMB. Using the Agilent 82335 GPIB Interface and Visual Basic, the following commands will disable the EOI and EOL, send the necessary data to the test set, and re-enable EOI and EOL. Be sure to re-enable the EOI and EOL before sending data to another instrument.

```
HpibEoi(hHpib;7,0) 'disable EOI
HpibEol(hHpib;7,"",0) 'disable EOL
HpibOutput(hHpib;712,chr$([D])) 'send command to test set
HpibEol(hHpib;7,chr$(13)+chr$(10),2) 're-enable EOL and set
to'chr$(13)+chr$(10)
HpibEoi(hHpib;7,1,) 're-enable EOI
```
where Hpib specifies the handle returned by HpibOpen.

For more information on the EOI and EOL commands, refer to the programming library manual supplied with the Agilent 82335 interface.

Controlling the Test Set and Making Measurements **Commands**

#### <span id="page-21-1"></span>**Figure 2-1 Controlling the Test Set Over GPIB**

#### **AGILENT 8720D NETWORK ANALYZER**

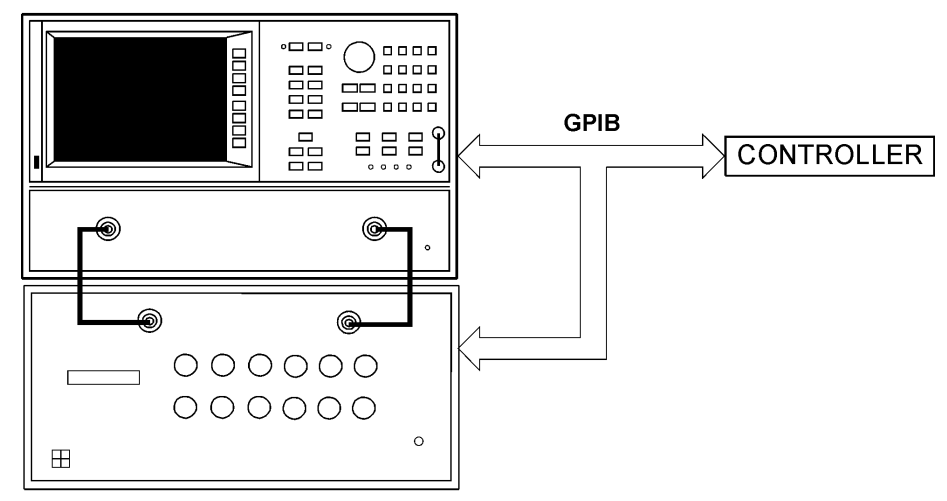

AGILENT 87050A OPTION K12

**NOTE** Connection to the network analyzer is not required when controlling the test set over GPIB.

### <span id="page-21-0"></span>**Manual Control via Network Analyzer**

The third method of sending commands uses the network analyzer to control the test set directly. This method is performed with the standard setup of the network analyzer working with the test set. A parallel cable is connected from the network analyzer output to the test set input on both rear panels.

The following example for manual control, using the network analyzer, uses normal text in brackets to indicate hard keys and italicized text in brackets to indicated soft keys.

Press: [Seq] [*TTL I/O*] [*PARALLEL OUT ALL*]

Use the arrow keys ( $\uparrow$  or  $\downarrow$ ) to scroll to the desired test port address, or input the number directly using the hard keys  $[D] [x1]$ , where D represents the decimal value of the test port address (see [Table 2-1 on page 23](#page-22-0)).

| <b>Connection Path</b>         | Decimal [D]      | <b>Binary Equivalent</b> | <b>GPIB Command</b> |
|--------------------------------|------------------|--------------------------|---------------------|
| Reflection to Port 1           | $\boldsymbol{0}$ | 00000000                 | $refl_01$           |
| Reflection to Port 2           | $\mathbf{1}$     | 00000001                 | refl_02             |
| Reflection to Port 3           | $\overline{2}$   | 00000010                 | refl_03             |
| Reflection to Port 4           | $\boldsymbol{3}$ | 00000011                 | refl_04             |
| Reflection to Port 5           | 4                | 00000100                 | refl_05             |
| Reflection to Port 6           | $\overline{5}$   | 00000101                 | refl 06             |
| Reflection to Port 7           | $6\phantom{1}6$  | 00000110                 | refl_07             |
| Reflection to Port 8           | $\overline{7}$   | 00000111                 | refl_08             |
| Reflection to Port 9           | 8                | 00001000                 | refl_09             |
| Reflection to Port 10          | 9                | 00001001                 | refl_10             |
| Reflection to Port 11          | 10               | 00001010                 | $refl_11$           |
| Reflection to Port 12          | 11               | 00001011                 | $refl_12$           |
| Reflection Terminated          | 25               | 00011001                 | $*_{r_{i}}$ term    |
| Transmission to Port 1         | 26               | 00011010                 | tran 01             |
| Transmission to Port 2         | 27               | 00011011                 | $tran_02$           |
| Transmission to Port 3         | 28               | 00011100                 | $tran_03$           |
| Transmission to Port 4         | 29               | 00011101                 | $tran_04$           |
| Transmission to Port 5         | 30               | 00011110                 | $tran_05$           |
| Transmission to Port 6         | 31               | 00011111                 | $tran_06$           |
| Transmission to Port 7         | 32               | 00100000                 | $tran_07$           |
| Transmission to Port 8         | 33               | 00100001                 | tran_08             |
| Transmission to Port 9         | 34               | 00100010                 | tran_09             |
| Transmission to Port 10        | 35               | 00100011                 | $tran_10$           |
| Transmission to Port 11        | 36               | 00100100                 | $tran_11$           |
| Transmission to Port 12        | 37               | 00100101                 | $tran_12$           |
| <b>Transmission Terminated</b> | 50               | 00110010                 | *t term             |
| All Ports Terminated           | 51               | 00110011                 | *all_term           |
| Reset                          | 52               | 00110100                 | $*$ rst             |
| <b>Test Set Identification</b> |                  |                          | idn?                |
| <b>Test Set Serial Number</b>  |                  |                          | sn?                 |

<span id="page-22-0"></span>**Table 2-1 Test Port Addresses**

To connect all ports to their internal  $50\Omega$  loads, send the following command by way of the parallel port:

#### **OUTPUT 716;"PARALGPIO;" OUTPUT 716;"PARAOUT 51;"**

When a test set port is not in use, it is terminated in  $50\Omega$ .

If the 87050A Option K12 is being controlled by GPIB, you can identify the test set serial number by sending the following commands:

```
OUTPUT 712;"sn?"
ENTER 712;Sn$
DISP Sn$
```
**NOTE** This command may only be used with GPIB control.

#### **Reset Command**

When the Reset command is sent, the test set is set to the default state where the REFLECTION port is directed to reflection PORT 1 and the TRANSMISSION port is directed to transmission PORT 2.

#### **Switch Count Commands**

Reference the 87050A Option K12 block diagram, [Figure 4-1 on page 65,](#page-64-0) for the switch paths.

To read the individual switch count, send the following command:

#### **Output 712;"sw14?"**

The above example shows the command for switch 14 only. This command returns a value which indicates the number of times the particular switch has been addressed and switched. To enter additional commands use [Table 2-2 on page 25](#page-24-0).

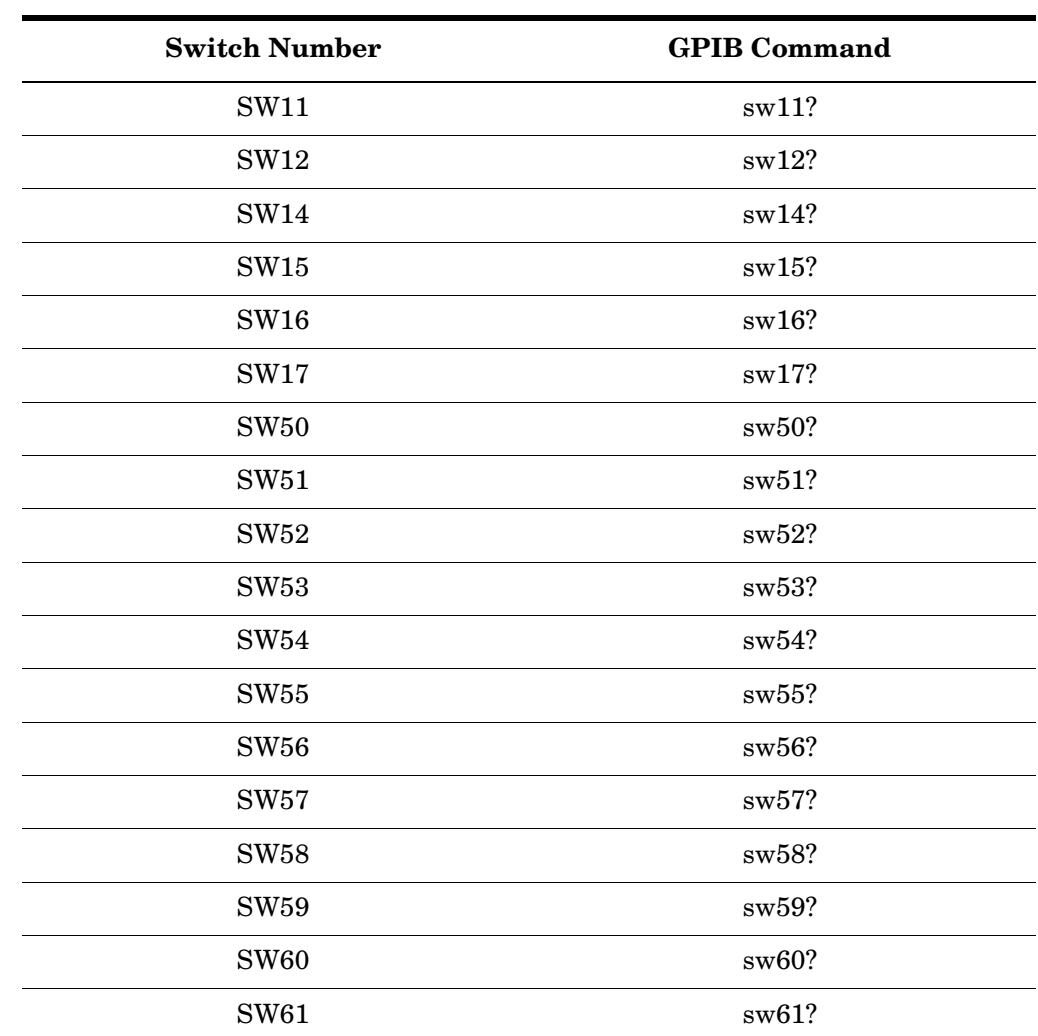

### <span id="page-24-0"></span>**Table 2-2 Switch Count Commands**

# <span id="page-25-0"></span>**VEE**

When using VEE be sure the Direct I/O is set as follows. This is also the default Direct I/O settings.

### **Figure 2-2 Direct I\O**

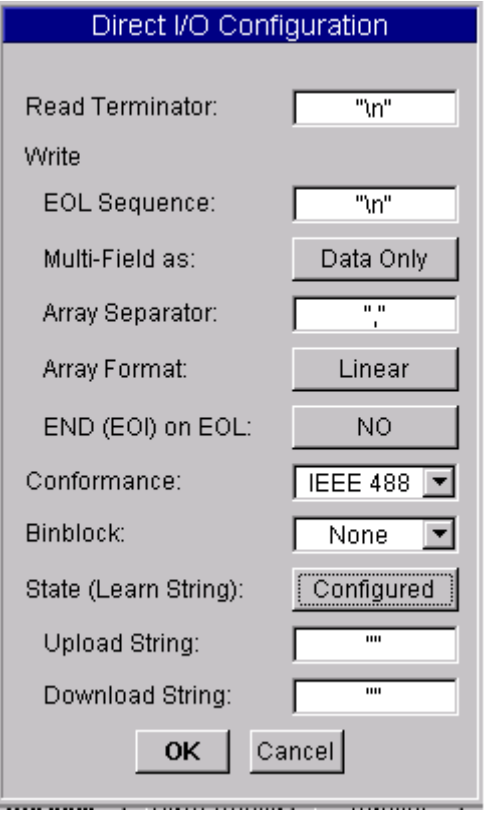

To send commands to Low Noise Frequency Divider configure the I/O Transaction as follows.

**Figure 2-3 I/O Transaction**

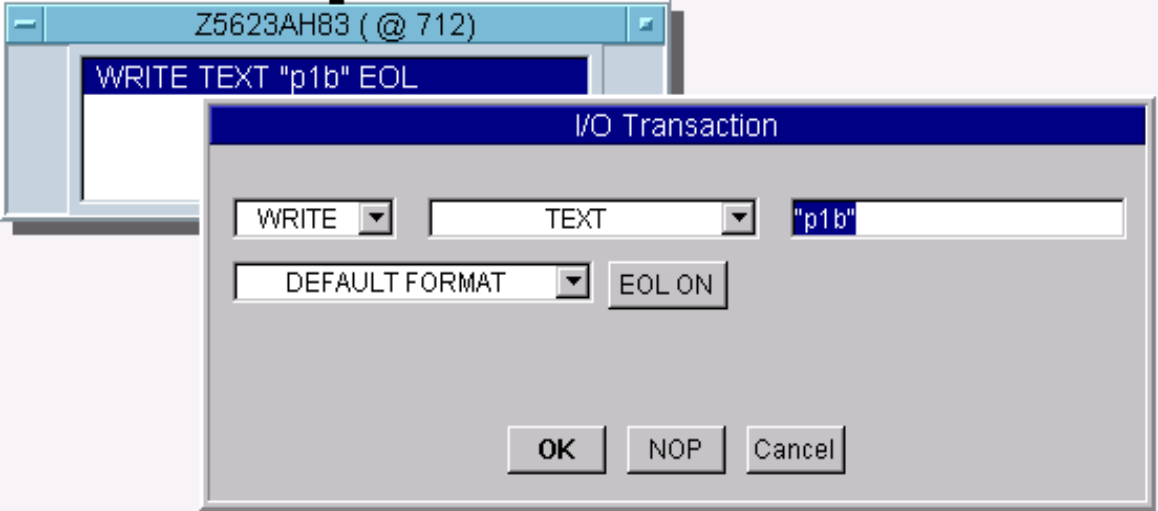

Querying and read from the Low Noise Frequency Divider is the same for both serial number and box ID.

**Figure 2-4 Query/Read**

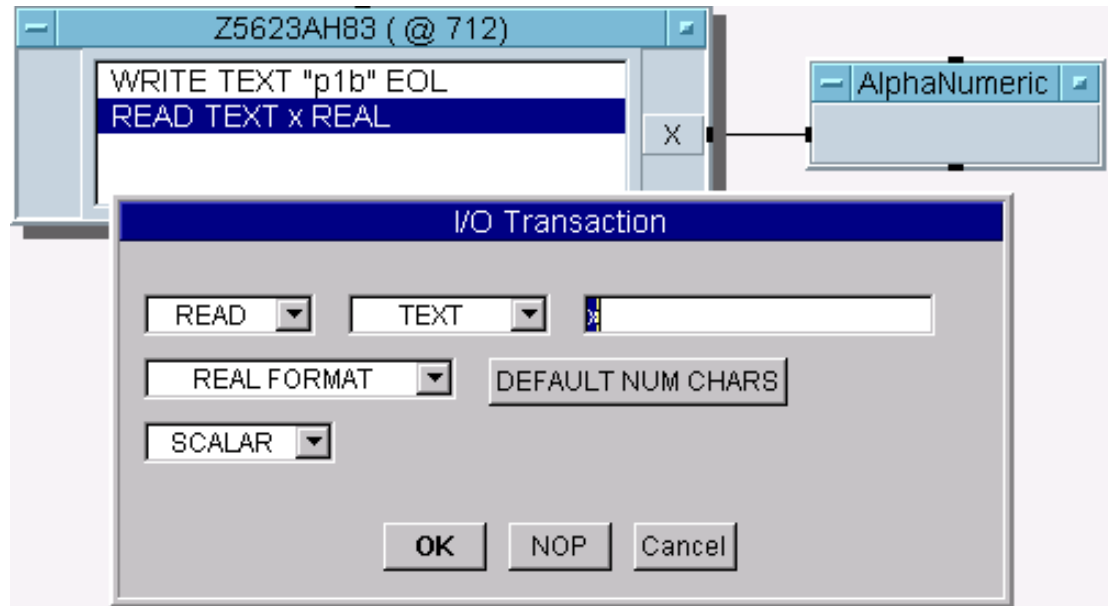

### <span id="page-27-0"></span>**Quick Basic**

If you are using Quick Basic or Visual Basic, be sure to disable EOI and EOL before sending commands to the instrument. Including the semicolon in program commands will not ensure that these commands are disabled as would be the case in HP Basic/RMB. When using the 82335 GPIB Interface and Visual Basic, use the following commands to disable EOI and EOL, send the necessary data to the Low Noise Frequency Divider, and re- enable EOI and EOL.

**NOTE** Be sure to re- enable EOI and EOL before sending data to another instrument.

#### **Write Commands:**

GpibEoi(hGpib;7,0) 'disable EOI

GpibEol(hGpib;7, "",0) 'disable EOL

GpibOutputs(hGpib;712,info\$,length%) 'send command to Low Noise Frequency Divider.

GpibEol(hGpib;7,chr\$(13)+chr\$(10),2) 're-enable EOL and set to chr\$(13)+chr\$(10)

GpibEoi(hGpib;7,1,) 're-enable EOI where hGpib specifies the handle returned by GpibOpen

#### **Read Commands:**

info\$ = "idn?" 'query model number for switch count length% = len(info\$) 'length of command max.len% =10 'max length data form idn? or SN56? function  $infi$ = space$ (max.length)$ GpibEoi(hGpib;7,0) 'disable EOI GpibEol(hGpib;7, "",0) 'disable EOL GpibOutputs(hGpib%,712,info\$,length%) 'send query command to tests set. GpibEnters(hGpib%,712,infi\$,max.len%) 'get data from tests set. GpibEol(hGpib;7,chr\$(13)+chr\$(10),2) 're-enable EOL GpibEoi(hGpib;7,1,) 're-enable EOI

### <span id="page-28-0"></span>**National Instruments VISA**

If you are using National Instruments VISA, be sure to set the variables as follows:

VI\_ATTR\_SEND\_END\_ENVI = FALSE ' This specifies whether to assert END during the transfer of the last byte of the buffer.

VI\_ATTR\_TERMCHAR =  $0x0A$  ' This is the termination character. When the termination character is read and VI\_ATTR\_TERMCHAR\_EN is enabled during a read operation, the read operation terminates.

VI\_ATTR\_TERMCHAR\_EN = VI\_TRUE ' This is a flag that determines whether the read operation should terminate when a termination character is received.

VI\_ATTR\_SUPPRESS\_END\_EN = VI\_FALSE ' This specifies whether to suppress the END bit termination. If this attribute is set to VI\_TRUE, than the END bit does not terminate read operations. If this attribute is set to VI\_FALSE, than the END bit terminates read operations.

#### **Write Commands**:

Append all commands with  $\n\lambda$ . For example; \*rst $\n\lambda$ 

#### **Read Commands**:

The Low Noise Frequency Divider returns data terminated by  $\r \$ . For example the query idn?\n returns Z5641A.K02\r\n.

# <span id="page-29-0"></span>**Calibrating the Test System**

After the test set has warmed up for two hours, it should be calibrated before making any measurements. Refer to the network analyzer user's guide to determine the type of calibration for the measurements you will be making.

You will need to calibrate each measurement path separately and store the calibration as an instrument state in the network analyzer. Refer to your network analyzer's user's guide for information on how to calibrate and store instrument states. Refer to [Figure 2-5](#page-30-0) for an example of the setup.

### <span id="page-29-1"></span>**Example Setup**

In this setup example, the following tests will be made:

- return loss on the DUT's input and 2 output ports (A and B)
- insertion loss (or gain) between the DUT's input and port A
- insertion loss (or gain) between the DUT's input and port B

#### <span id="page-30-0"></span>**Figure 2-5 Calibrating the Test System**

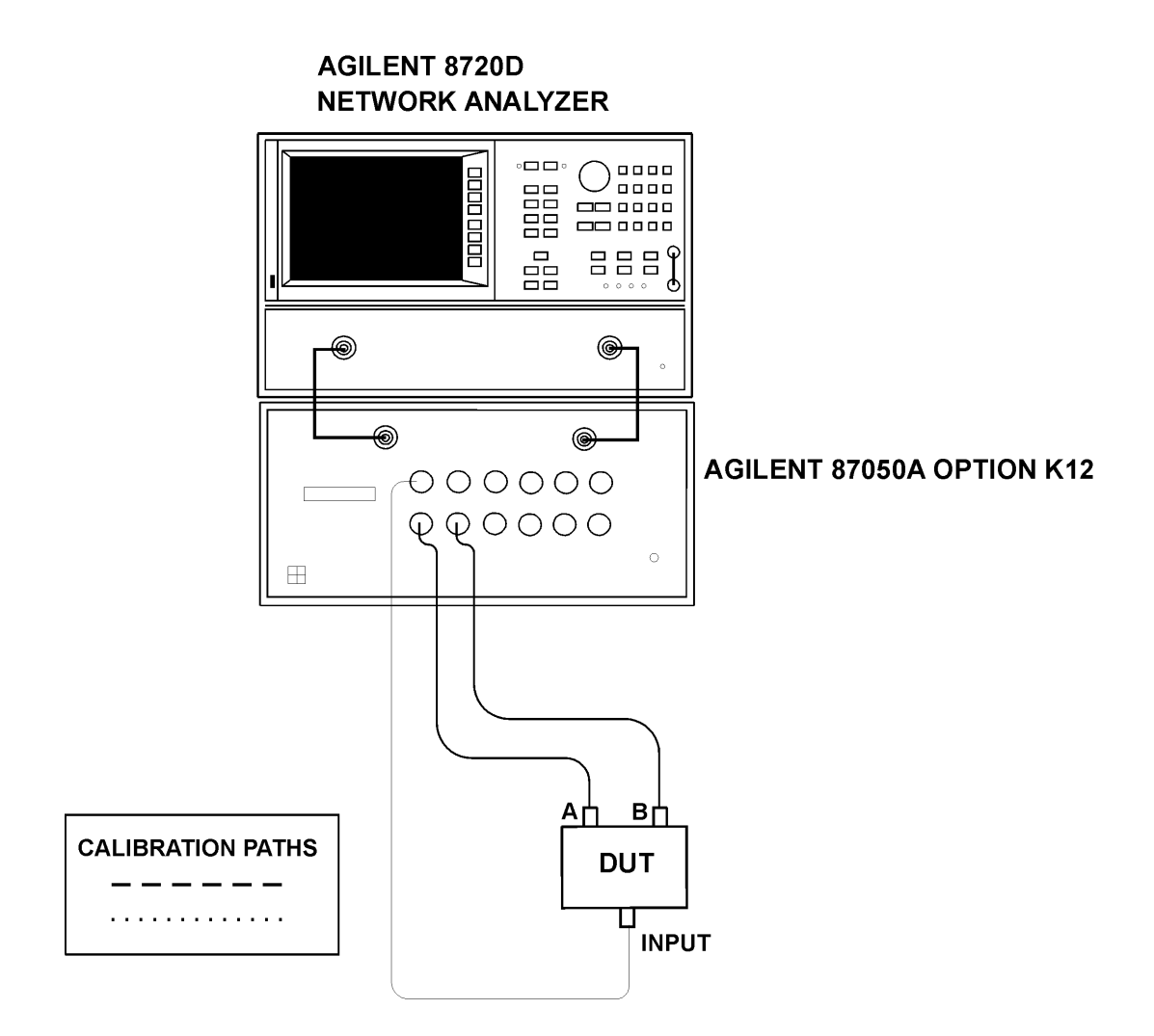

For the best accuracy, you should perform a full two-port calibration between the test set PORT 1 and PORT 2, and again between PORT 1 and PORT 4. You need to save the calibrations as instrument states. See your analyzer user's guide for information on calibrations and saving instrument states.

**NOTE** When performing a full two-port calibration and making subsequent measurements, you must use the transfer switch internal to the network analyzer to change the RF signal path direction. Do not use the test set to change the direction of the RF signal path when you are using a full two-port calibration. Doing so will render the calibration invalid.

# <span id="page-31-0"></span>**Making Measurements**

The following examples assume that you are using a parallel port connection with an 8720D, with the test set's parallel address set to 0. See ["Setting the Test Set Address](#page-16-0)  [Switch" on page 17](#page-16-0) for information on setting the test set's address.

### **Measuring Transmission**

Refer to [Figure 2-6](#page-32-0) for the following discussion. With the 8720D set to measure forward transmission  $(S_{21})$ , the analyzer's RF source is being output through the analyzer's PORT 1, and PORT 2 is set to receive the RF signal.

By using the following commands, you will connect PORT 1 of the test set to the REFLECTION port, and you will connect PORT 2 of the test set to the TRANSMISSION port. You will thus be measuring forward transmission through the device under test when measuring  $S_{21}$ . This will provide you with gain or insertion loss information.

```
OUTPUT 716;"PARALGPIO;"
OUTPUT 716;"PARAOUT0;"
OUTPUT 716;"PARALGPIO;"
OUTPUT 716;"PARAOUT27;"
```
If directly controlling the test set by way of the GPIB interface, use the following GPIB commands:

**OUTPUT 712;"refl\_01" OUTPUT 712;"tran\_02"**

<span id="page-32-0"></span>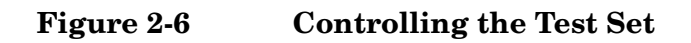

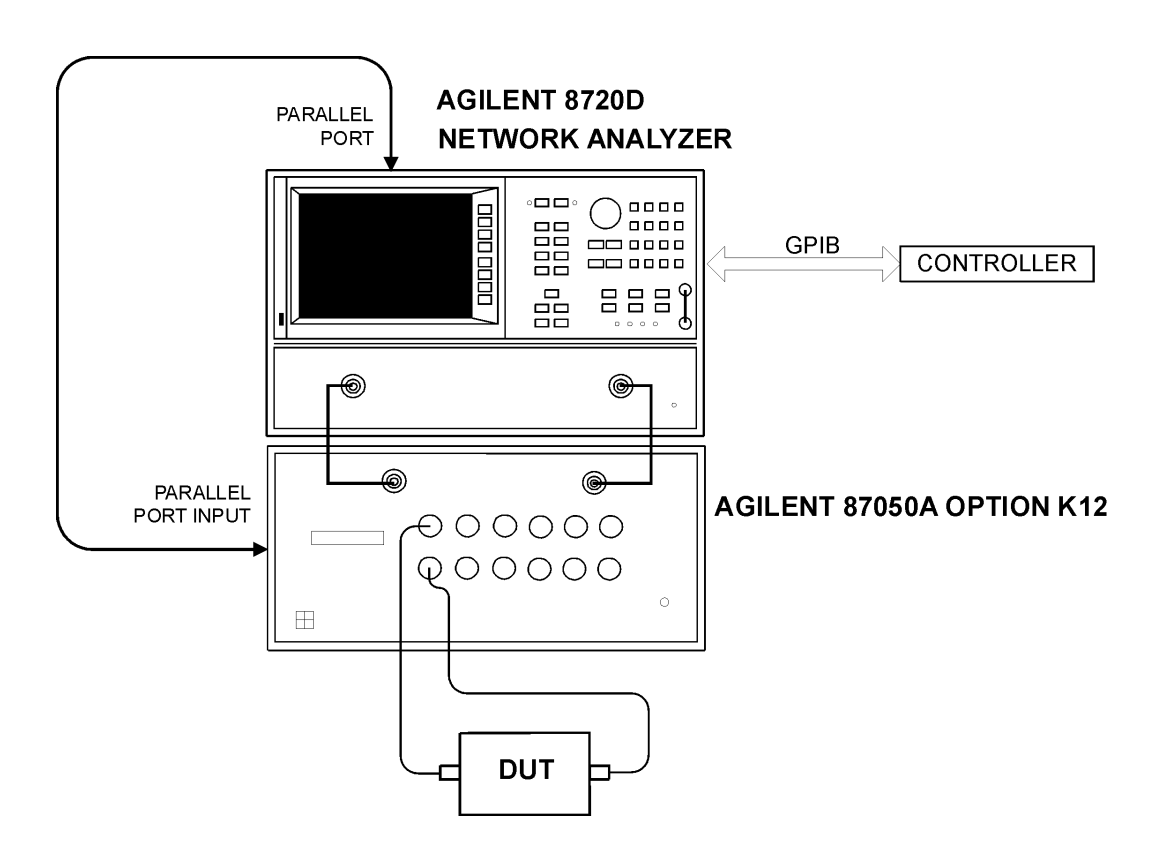

#### **Measuring Reflection**

By leaving the DUT connected as in [Figure 2-6](#page-32-0) and setting the network analyzer to measure  $\check{\mathrm{S}}_{11}$ , you can measure reflection or return loss.

Controlling the Test Set and Making Measurements **Calibrating the Test System**

# <span id="page-34-0"></span>**3 Front/Rear Panel**

# <span id="page-35-0"></span>**Front Panel**

**Figure 3-1 Front Panel Features**

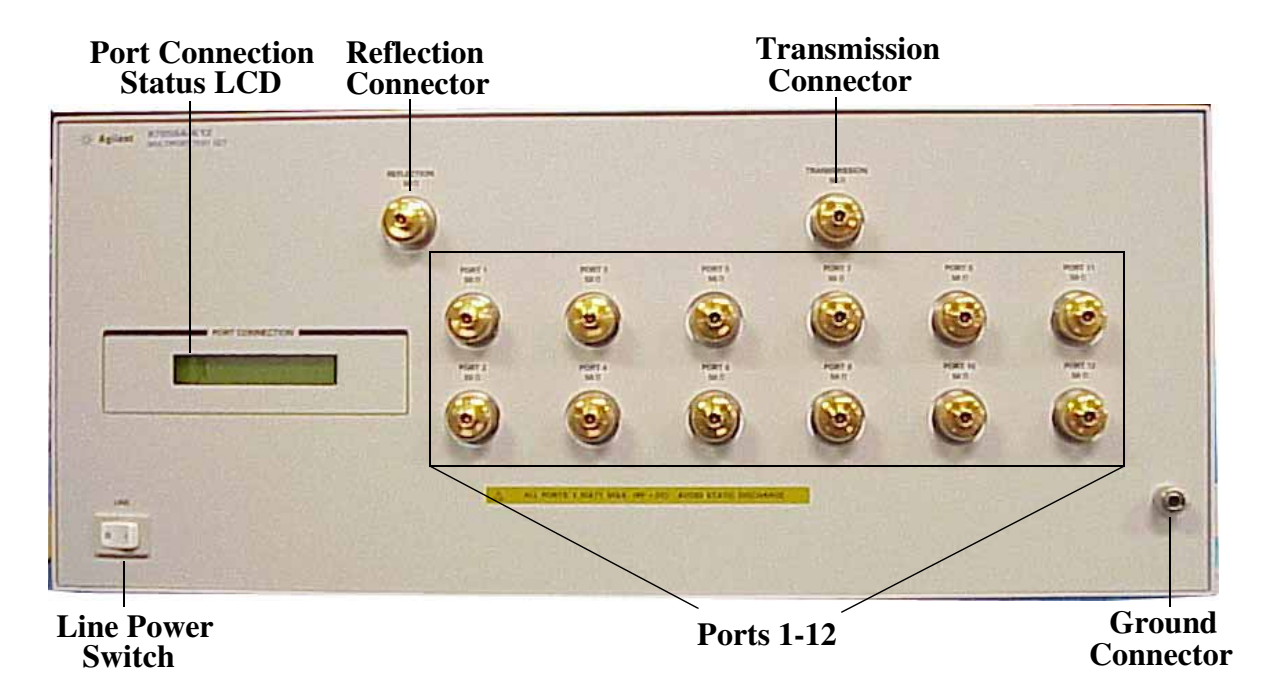

### <span id="page-35-1"></span>**The Port Connection Status LCD**

The port connection status LCD provides visual feedback of which port(s) are connected to the REFLECTION and TRANSMISSION ports of the test set. When the LCD displays a path connection, all other corresponding test ports are internally terminated in 50  $\Omega$ .

### <span id="page-35-2"></span>**The REFLECTION and TRANSMISSION Ports**

The REFLECTION and TRANSMISSION ports are 50  $\Omega$ , 3.5 mm connectors. A 50  $\Omega$  cable connects directly to the REFLECTION/TRANSMISSION port or PORT 1/PORT 2 of the network analyzer using the cables (5062-6682) that were shipped with your test set.

**CAUTION** Check your analyzer's documentation for damage limits to the ports. Make sure that your test setup will not cause those limits to be exceeded.
#### **Line Power Switch**

The test set line power switch is located at the bottom left corner of the front panel. See [Figure 3-1.](#page-35-0) The line power switch turns the power to the test set either On  $( )$  or Off  $( 0 )$ .

The front panel line switch disconnects the mains circuits from the mains supply after the EMI filters and before others parts of the instrument.

#### **Ports 1—12**

PORTS 1 through 12 are 50  $\Omega$ , 3.5 mm connectors that are used to connect to the device under test.

**CAUTION** Do not input more than 1 watt (RF and dc combined) to these ports, or damage to the internal RF switches or the analyzer may occur.

#### **The GROUND Connector**

The GROUND connector provides a convenient front panel ground connection for a standard banana plug.

# **Rear Panel**

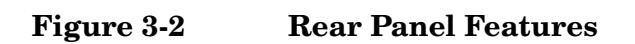

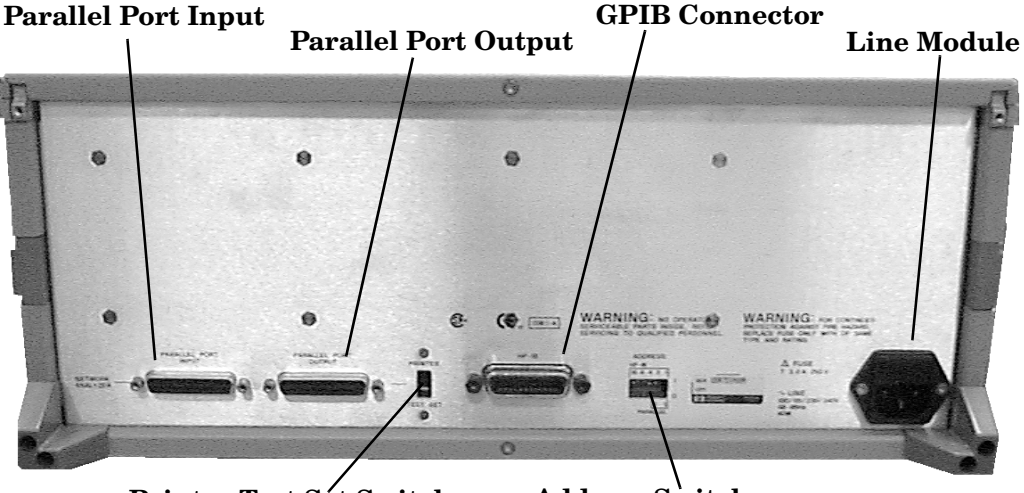

**Printer Test Set Switch Address Switch**

## **The Parallel Port Input Connector**

This input is connected to the network analyzer. The analyzer provides control signals that drive the switches inside the test set. In pass-through mode, it also accepts signals required to drive a printer.

#### **The Parallel Port Output Connector**

The output from this connector is used to either control another test set, or to control a printer, depending upon how the Printer/Test Set switch is set.

#### **The Printer/Test Set Switch**

This switch determines the function of the Parallel Port Output connector. When switched to Printer, the Parallel Port Output will pass-through printer driver signals. When switched to Test Set, an additional test set can be controlled from the Parallel Port Output connector.

#### **GPIB Connector**

This connector allows the test set to be connected directly to a controller.

## **Address Switch**

The address switch sets the GPIB or parallel address of the test set. For more information refer to, ["Setting the Test Set Address Switch" on page 17.](#page-16-0)

#### **Line Module**

The line module contains the power cable receptacle and the line fuse.

# **Power Cables**

The line power cable is supplied in one of several configurations, depending on the destination of the original shipment.

Each instrument is equipped with a three-wire power cable. When connected to an appropriate ac power receptacle, this cable grounds the instrument chassis. The type of power cable shipped with each instrument depends on the country of destination. See [Figure 3-3, "Power Cable and Line \(Mains\) Plug Part Numbers" on page 41](#page-40-0) for the part numbers of the power cables. Cables are available in different lengths. Use ["Contacting](#page-73-0)  [Agilent Sales and Service Offices" on page 74](#page-73-0) for descriptions and part numbers of cables other than those described in [Figure 3-3.](#page-40-0)

**CAUTION** Always use the three-prong ac power cord supplied with this product. Failure to ensure adequate grounding by not using this cord may cause damage to the product. **WARNING This is a Safety Class I product (provided with a protective earthing ground incorporated in the power cord). The mains plug shall only be inserted into a socket outlet provided with a protective earth contact. Any interruption of the protective conductor, inside or outside the instrument, is likely to make the instrument dangerous. Intentional interruption is prohibited.**

<span id="page-40-0"></span>

| <b>Figure 3-3</b> |  |
|-------------------|--|
|-------------------|--|

**Power Cable and Line (Mains) Plug Part Numbers** 

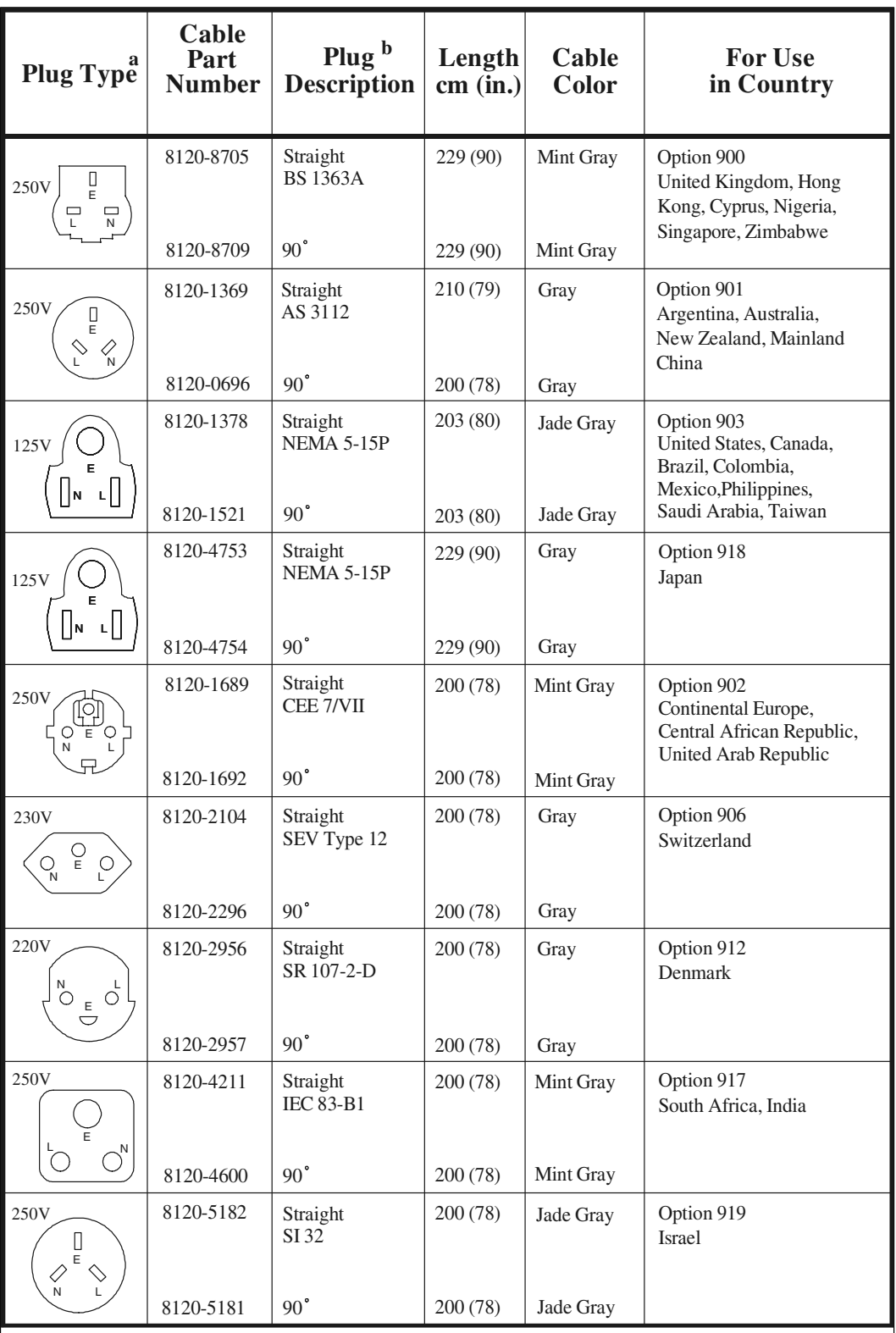

a.  $E =$  earth ground,  $L =$  line, and  $N =$  neutral.

b. Plug identifier numbers describe the plug only. The Agilent Technologies part number is for the complete cable assembly.

Front/Rear Panel **The Line Fuse**

## **The Line Fuse**

The line fuse, as well as a spare, reside within the line module. [Figure 3-3](#page-40-0) illustrates where the fuses are and how to access them.

#### **Available Fuses**

#### **United States (115 V orientation)**

Fuse (F 3 A/250 V, 2110-0780) U.L. listed and CSA certified

#### **Europe (230 V orientation)**

Fuse (F 3.15 A/250 V, 2110-0655) IEC certified and U.L. recognized

#### **Figure 3-4 Location of Line Fuses**

<span id="page-41-0"></span>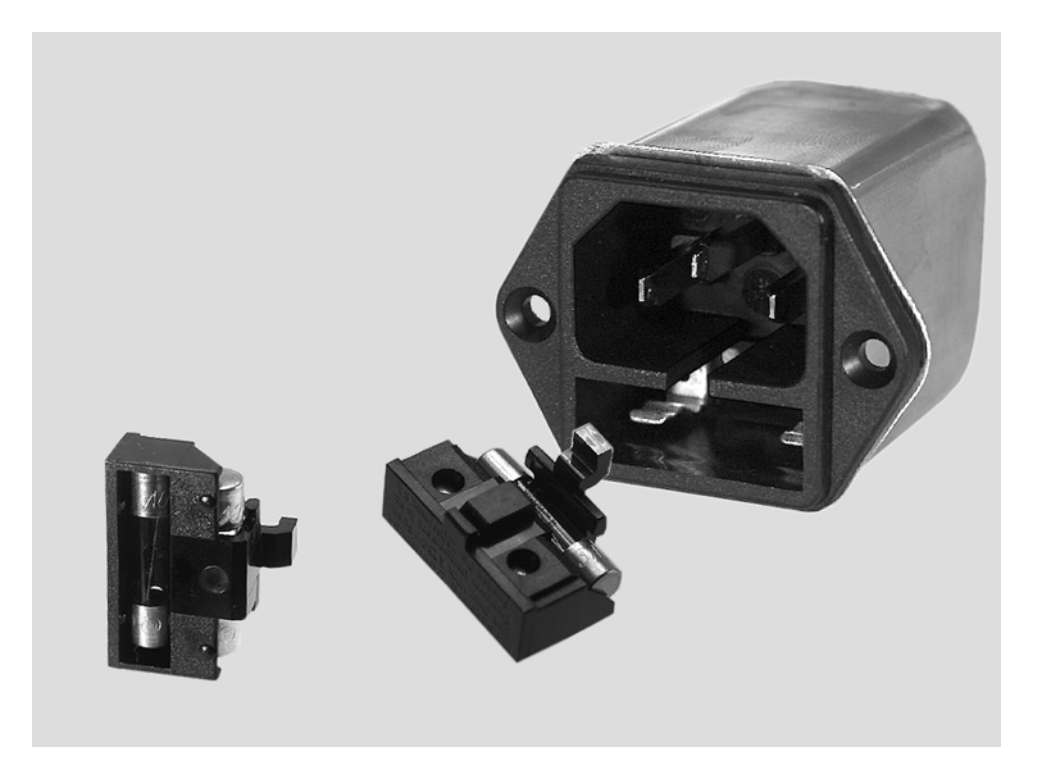

# **Service Information**

# **Introduction**

This chapter contains information on the theory of operation, how to verify the performance of your test set, how to troubleshoot it if necessary and a block diagram.

NOTE Please read all applicable safety warnings and cautions in [Chapter 5](#page-68-0) before servicing the test set.

# **Performance Tests**

Performance testing consists of measuring insertion loss, return loss, and isolation between all ports. For the most accurate measurements, the use of an  $8720D 50 \Omega$  network analyzer is recommended and its use is assumed in these notes. Familiarity with RF/microwave measurements is also assumed. The use of adapters may be required and their effects should be accounted within the measurements.

## **Equipment Required**

- 8720D Network Analyzer
- Test Port Extension Cables and Adapters
- 85052B Calibration Kit (50  $\Omega$ , 3.5 mm)
- 909D or 00909-60006, 50 Ω Load

#### **NOTE** Make a photocopy of the performance test record (later in this chapter) to record the results of the performance tests.

There are no adjustments required for the 87050A Option K12 test set.

Set up the network analyzer with the following:

- 1. Number of points to 401
- 2. IF Bandwidth to 30 Hz

Perform a full two-port calibration from 50 MHz to 20 GHz at the ends of two cables attached to the two test ports of the 8720D. The cable on PORT 1 of the network analyzer should interface with the TRANSMISSION or REFLECTION ports on the front panel of the test set, and the cable on PORT 2 of the analyzer should interface with the test ports (1 through 12) on the front panel of the test set.

**NOTE** The isolation calibration routine is done with 16 averages.

**NOTE** Throughout this manual, the following conventions are observed:

**[Hardkeys]** are labeled, front panel keys.

**Softkeys** are display-defined keys (in the menus).

#### **Insertion Loss**

- 1. Connect the cable attached to PORT 1 of the network analyzer to the TRANSMISSION port of the test set.
- 2. Connect the cable from PORT 2 of the network analyzer to PORT 1 of the test set.
- 3. Select the all\_term command using the network analyzer by pressing: **[SEQ]** > **[TTL I/O]** > **Parallel All Out** > **[51]** > **[X1]** This command will ensure that no conflicts will occur when selecting the test set ports. For complete information on controlling the test set, refer to [Chapter 2, "Controlling the](#page-18-0)  [Test Set and Making Measurements," on page 19](#page-18-0).
- **NOTE** Reflection and transmission cannot be directed to the same port. If the test set does not switch to the port you have selected, switch the other port to either 1 or 4.
- 4. Select Transmission Port 1 by pressing: **[SEQ]** > **[TTL I/O]** > **Parallel All Out** > **[51]** > **[X1]** Enter the decimal value (D in [Table 2-1, "Test Port Addresses," on page 23](#page-22-0) to select the port, then press: **[x1]**
- 5. Check the status LCD on the test set to verify the port has been selected.
- 6. On the network analyzer, press: **[MENU]** > **Trigger Menu** > **Single** Wait until the analyzer is finished taking a sweep, then press: **[SCALE REF]** > **Auto Scale** > **[MARKER]**
- 7. Locate the minimum value of the data trace for the following frequency ranges using the front panel knob:
	- 50 MHz to 3.0 GHz
	- 3.0 GHz to 6.0 GHz
	- 6.0 GHz to 12.4 GHz
	- 12.4 GHz to 20.0 GHz
- 8. Write the minimum value in the Performance Test Record, starting on [page 52,](#page-51-0) for the port being measured.
- 9. Repeat steps 5 through 8 for the remaining test ports (2 through 12) listed in the Performance Test Record.
- 10.After all transmission ports have been measured, move the cable attached to the TRANSMISSION port to the REFLECTION port on the test set. Repeat steps 4 through 9, but select the reflection ports instead of the transmission ports.

## **Return Loss**

This test will check the internal termination load of each port, and the through match when the appropriate input port is terminated with a 50  $\Omega$  load.

- 1. Connect the cable attached to PORT 1 of the analyzer to PORT 1 of the test set.
- 2. Connect a 50  $\Omega$  load to the TRANSMISSION port of the test set.
- 3. Select the all\_term command using the network analyzer by pressing: **[SEQ]** > **[TTL I/O]** > **Parallel All Out** >**[51]** > **[X1]** This command will ensure that no conflicts will occur when selecting the test set ports.
- 4. Select Transmission Port 1 on the network analyzer by pressing: **[SEQ]** >**[TTL I/O]** > **Parallel All Out** This will turn the switching path on. Enter the decimal value (D in [Table 2-1, "Test Port Addresses," on page 23\)](#page-22-0) to select the port, then press: **[x1]**
- 5. Check the status LCD to verify the port has been selected.
- 6. On the network analyzer press: **[MENU]** > **Trigger** > **Single** Wait until the analyzer is finished taking a sweep, then press: **[SCALE REF]** > **Auto Scale** > **[MARKER]**
- 7. Locate the maximum value of the data trace for the following frequency ranges using the front panel knob:
	- 50 MHz to 3.0 GHz
	- 3.0 GHz to 12.4 GHz
	- 12.4 GHz to 20.0 GHz
- 8. Write the value in the Performance Test Record starting on [page 56](#page-50-0) for the port being measured, under "Switch Path ON."
- 9. Repeat the previous two steps (7 and 8) for the remaining ports listed in the Performance Test Record, under "Switch Path ON."
- 10.Turnoff the switching path by pressing: **[SEQ]** > **[TTL I/O]** > **Parallel Out All** >**[51]** > **[X1]**
- 11.Locate the maximum value of the data trace for the following frequency ranges using the front panel knob:
	- 50 MHz to 3.0 GHz
	- 3.0 GHz to 12.4 GHz
	- 12.4 GHz to 20.0 GHz
- 12.Write the value in the Performance Test Record, starting on [page 59](#page-50-0) for the port being measured, under "Switch Path OFF."

Service Information **Performance Tests**

- 13.Repeat the previous two steps (11 and 12) for the remaining ports listed in the Performance Test Record, under "Switch Path OFF."
- 14.After all the transmission ports have been measured, move the 50  $\Omega$  load to the REFLECTION port on the test set. Repeat steps 3 through 13, but select the reflection ports instead of the transmission ports.

#### **Isolation**

**NOTE** Isolation needs to only be measured on adjacent ports. Two 50  $\Omega$  loads are required for this test.

- 1. Connect two 50  $\Omega$  loads to both the TRANSMISSION and REFLECTION ports on the test set.
- 2. Turn On the averaging by pressing: **[AVG]** > **Averaging On**
- 3. Connect the two cables (attached to the network analyzer) to PORT 1 and PORT 2 of the test set. The exact order does not matter.
- 4. Select Reflection Port 1 on the network analyzer by pressing: **[SEQ]** > **[TTL I/O]** > **Parallel All Out** Enter the decimal value (D in [Table 2-1, "Test Port Addresses," on page 23\)](#page-22-0) to select the port, then press: **[x1]**
- 5. Repeat step 4, but select Transmission Port 2 on the network analyzer. Check the status LCD on the test set for the port selected.
- 6. On the network analyzer, press: **[MENU]** > **Trigger Menu** > **Number of Groups** > **[16]** > **[X1]** Wait until the analyzer is finished making the measurement, then press: **[SCALE REF]** > **Auto Scale** > **[MARKER]**
- 7. Locate the maximum value of the data trace for the 500 MHz to 20.0 GHz frequency range using the front panel knob.
- 8. Write the maximum value in the Performance Test Record, on [page 61,](#page-50-0) for the ports being measured.
- 9. Repeat steps 5 through 8 for the next two adjacent ports, 2 and 3. Repeat again for ports 3 and 4, and then for ports 4 and 5, and so on until you have tested ports 11 and 12. This completes the Performance Testing instructions.

# **Performance Test Record**

The following pages (Performance Test Record) are designed to be duplicated and used as a template for either of the Transmission or Reflection Ports during each of the performance tests (Insertion Loss, Return Loss, and Isolation). At the top of each page, circle the appropriate input port, Transmission or Reflection, and write in the test date.

<span id="page-50-0"></span>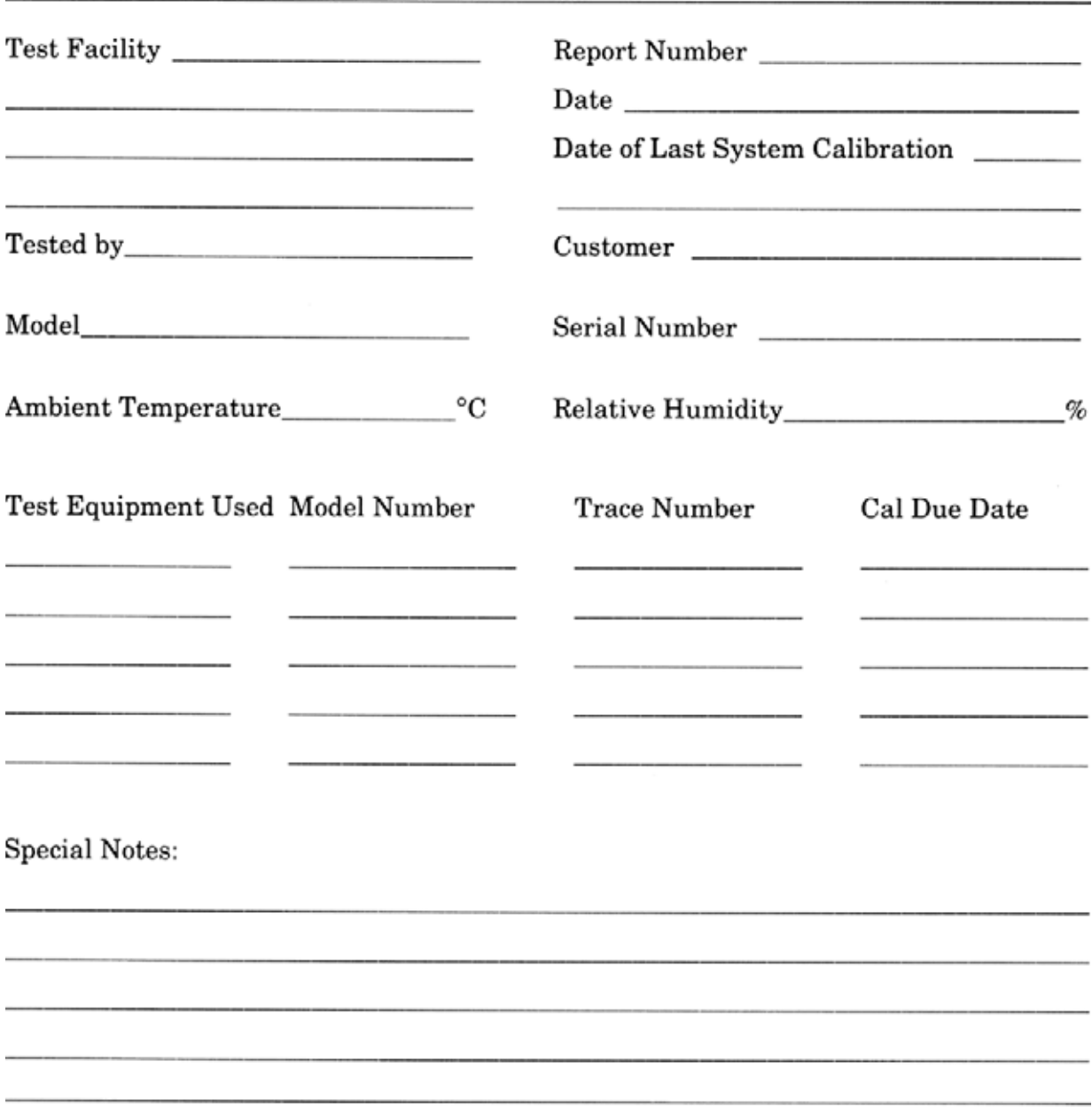

## **87050A Option K12 Test Record**

Service Information **Performance Test Record**

<span id="page-51-0"></span>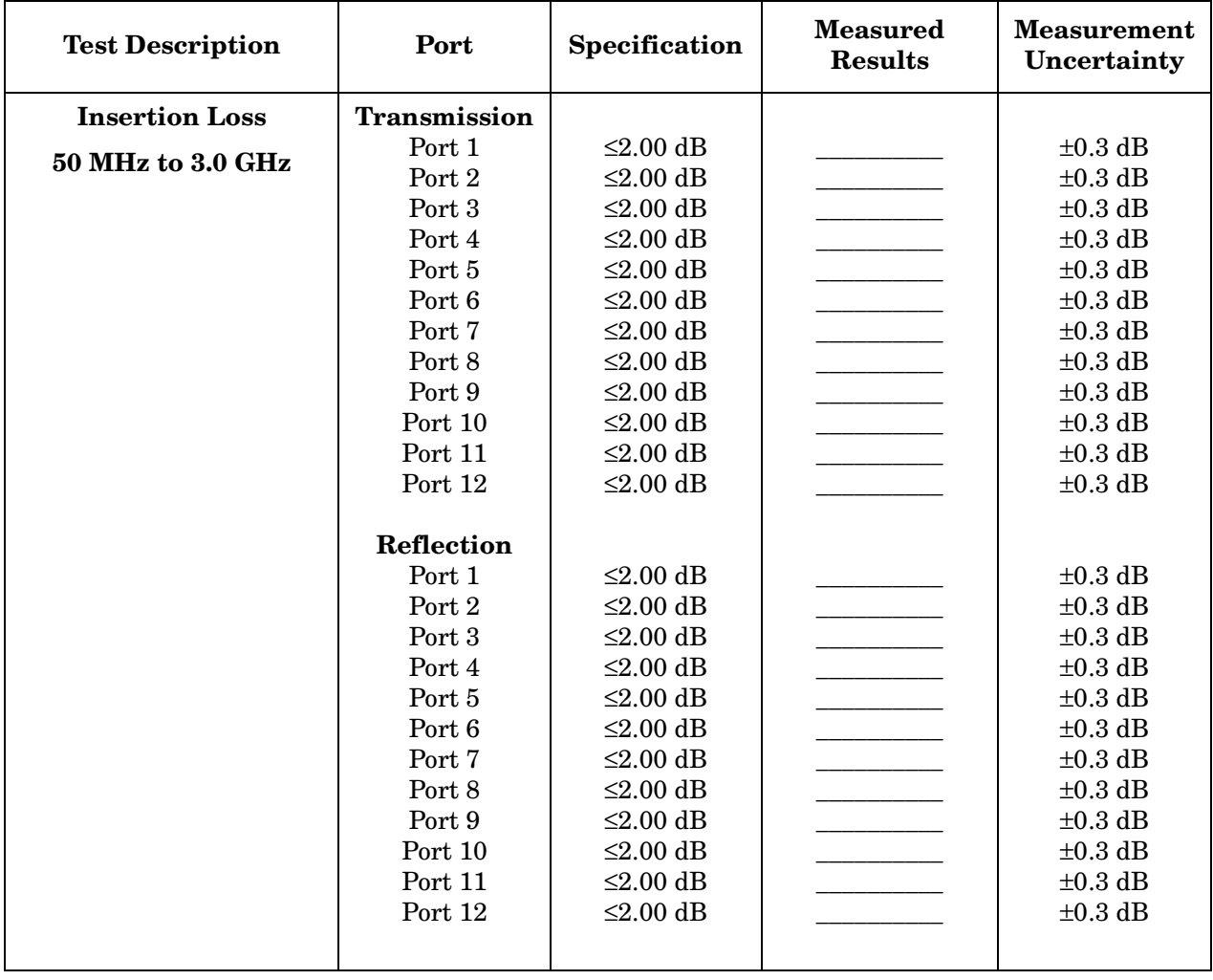

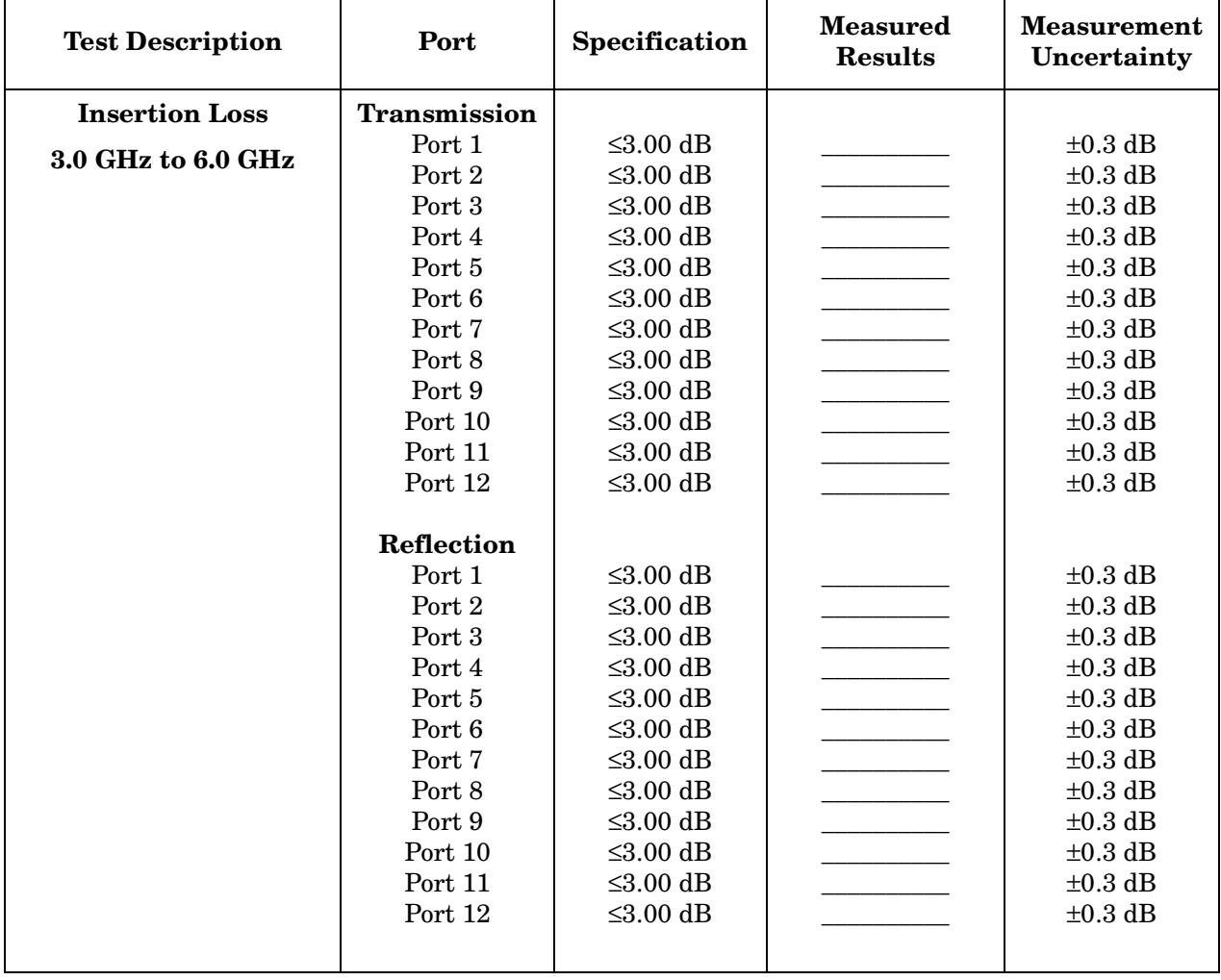

Service Information **Performance Test Record**

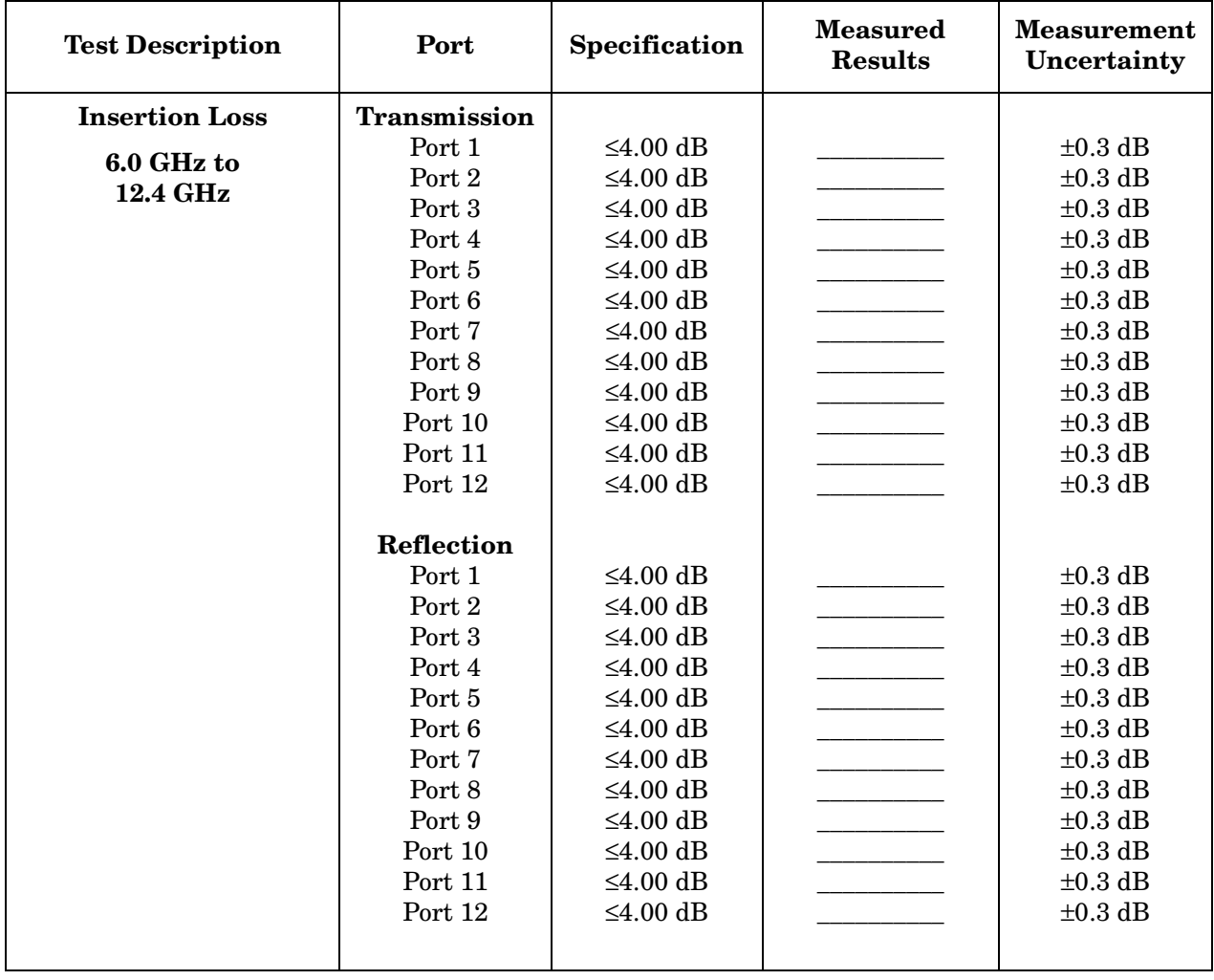

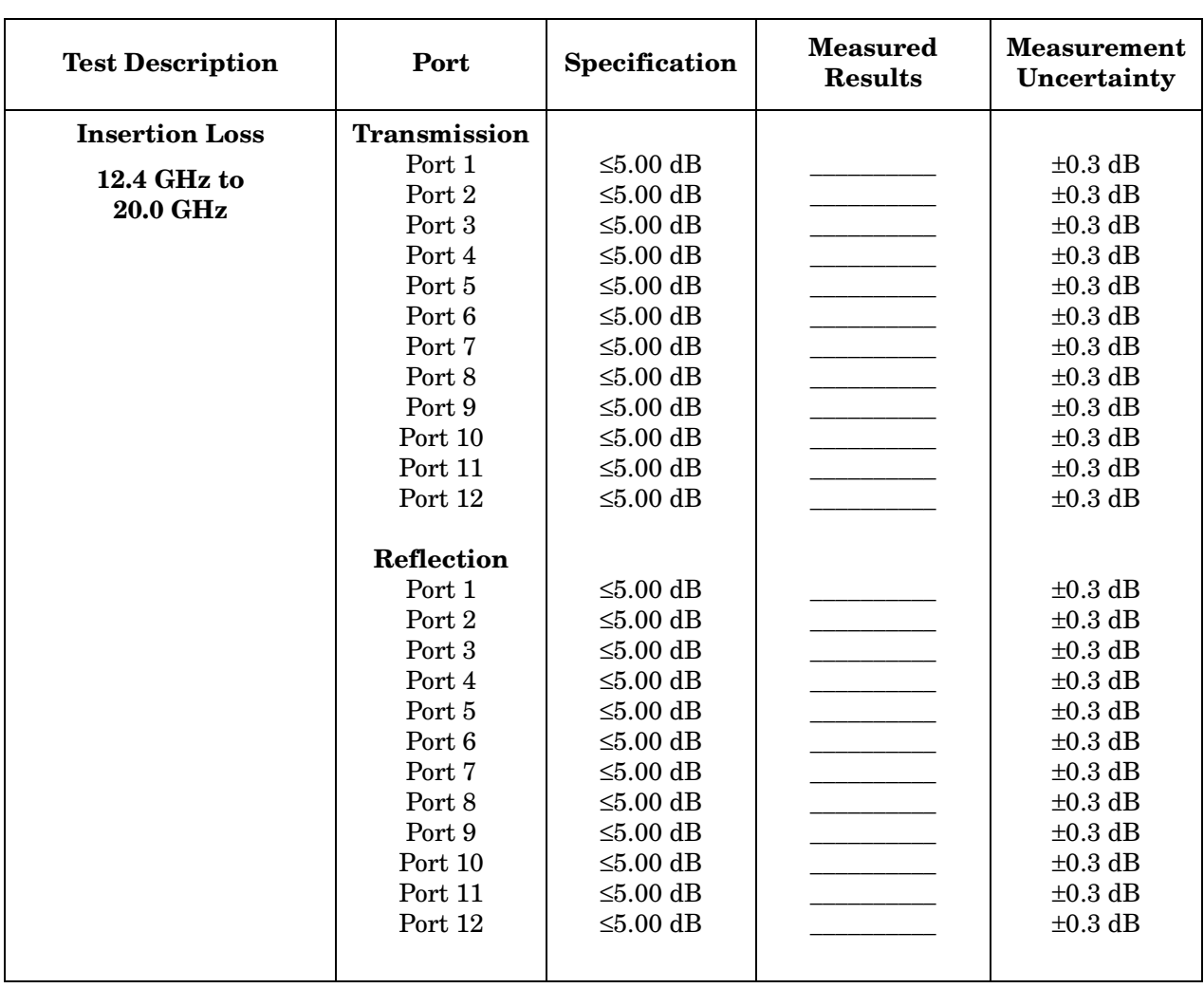

Service Information **Performance Test Record**

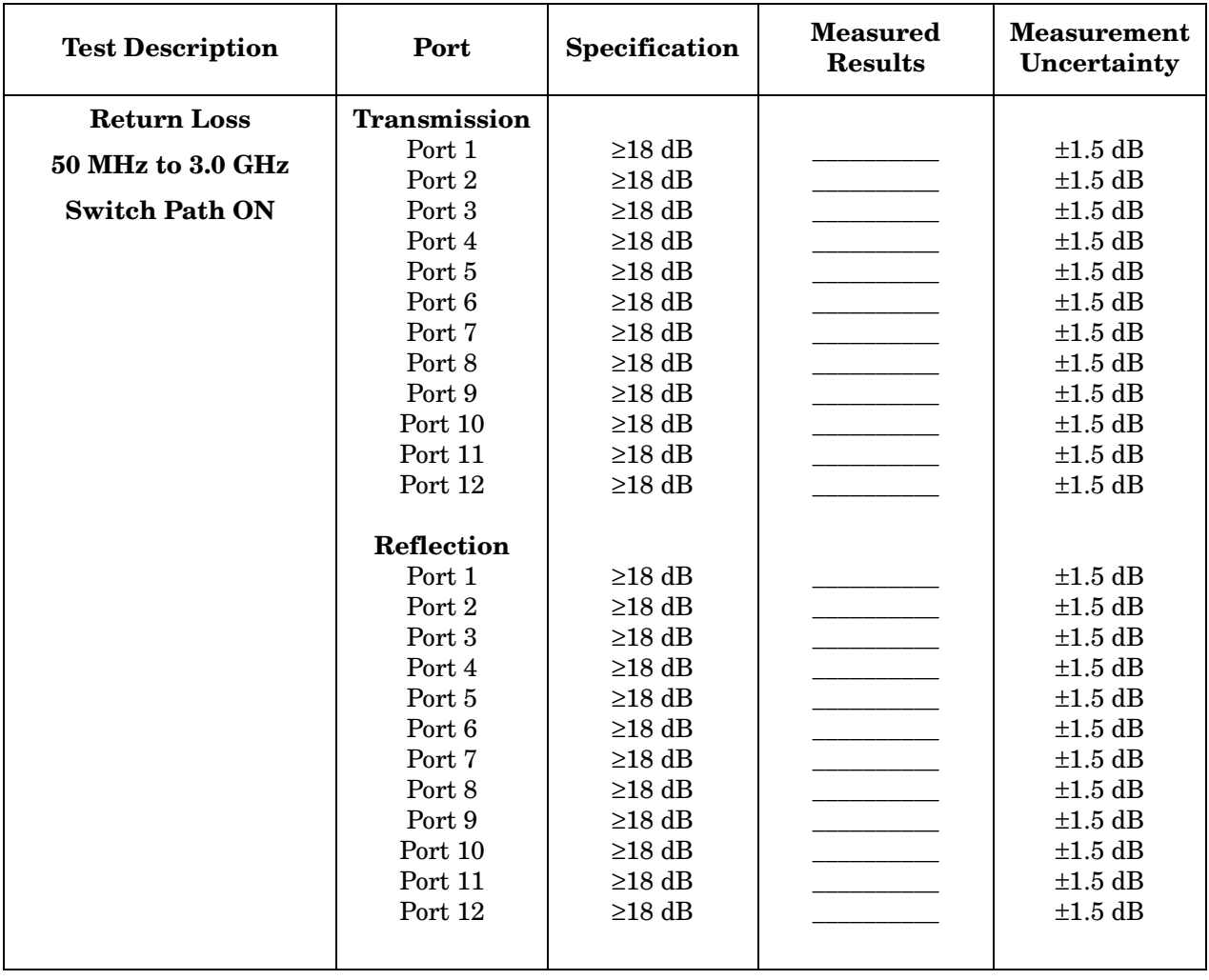

## **87050A Option K12 Return Loss Test Record (Sw. Path ON)**

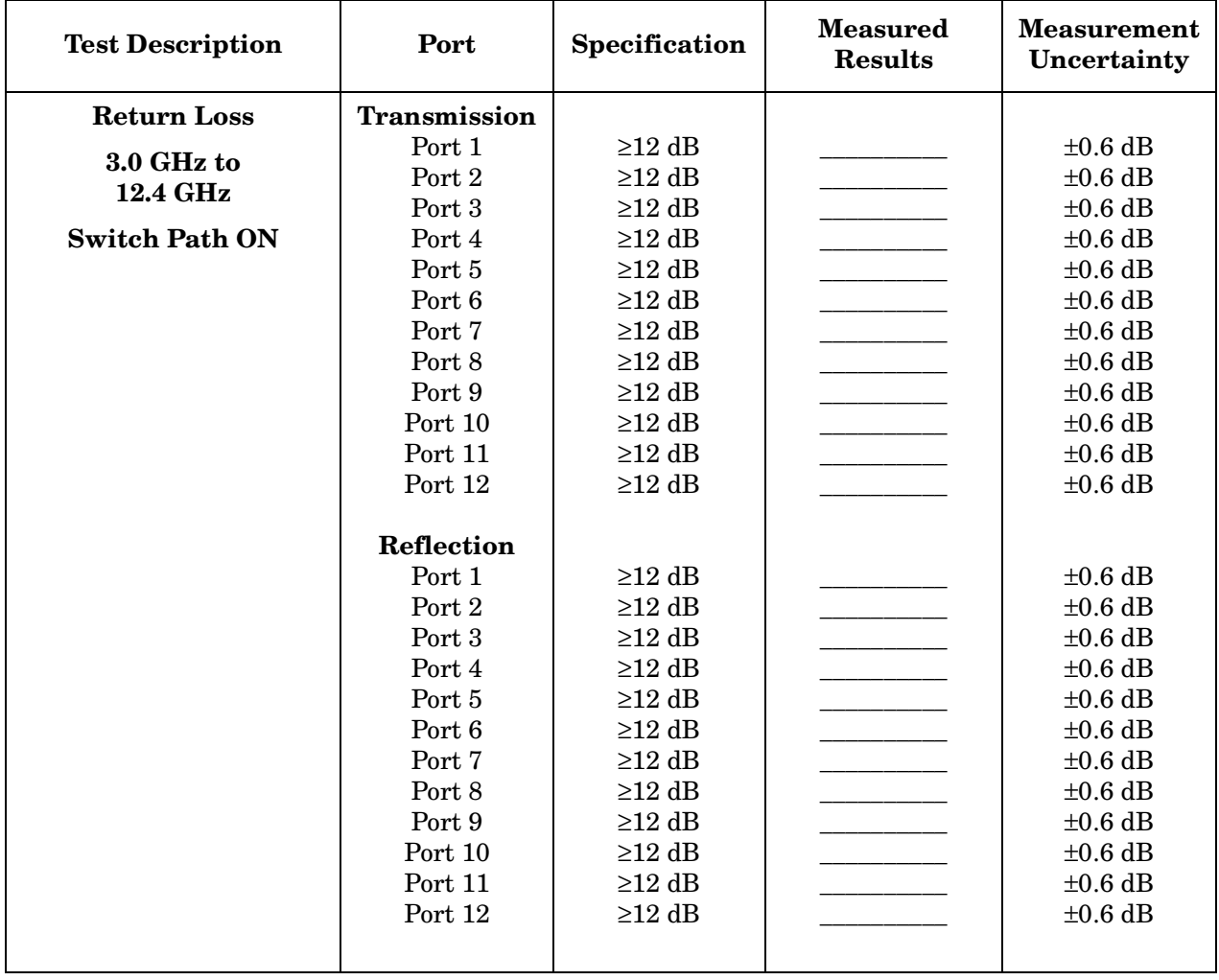

## **87050A Option K12 Return Loss Test Record (Sw. Path ON)**

Service Information **Performance Test Record**

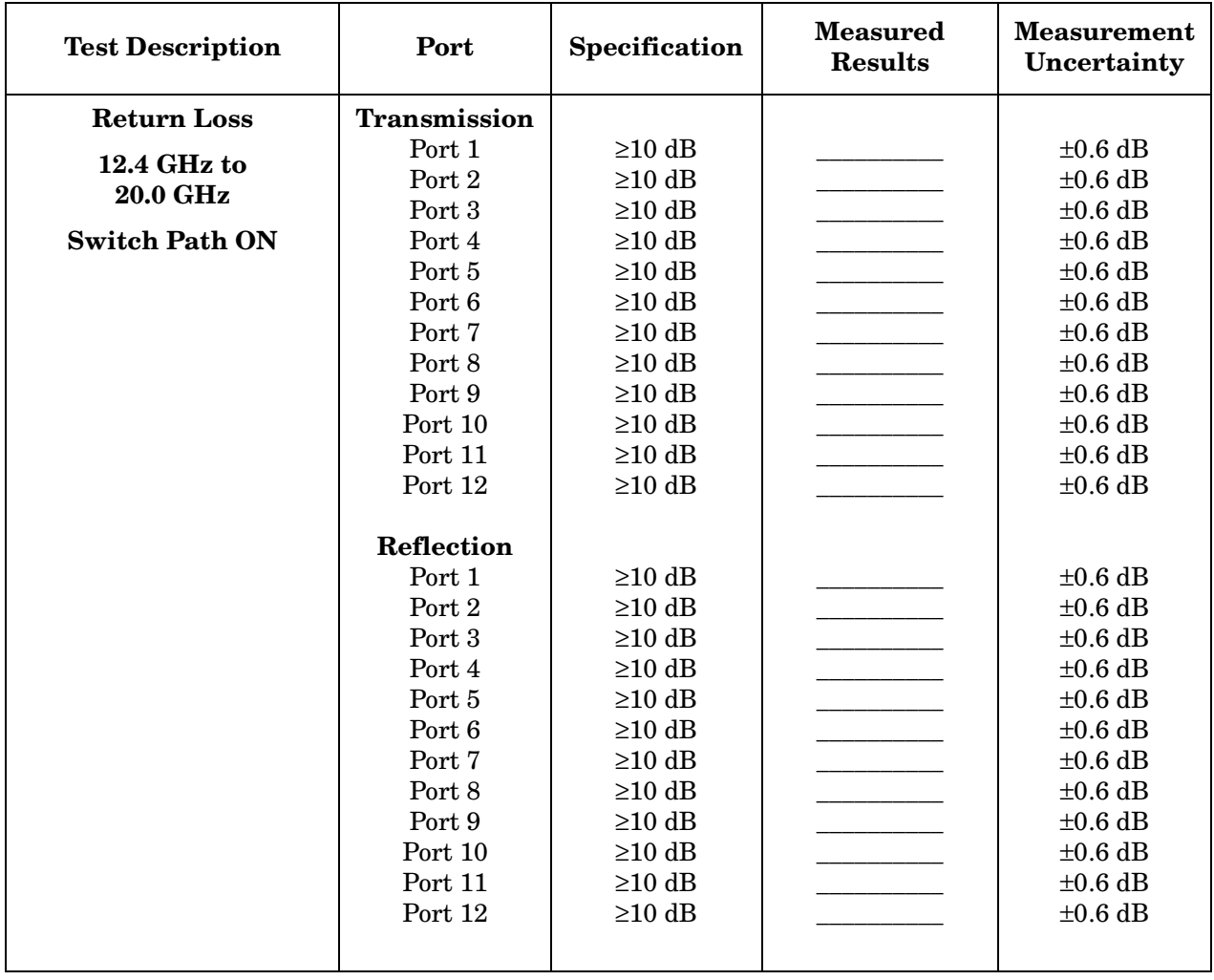

## **87050A Option K12 Return Loss Test Record (Sw. Path ON)**

| <b>Test Description</b> | Port                | Specification<br>(Typical) | <b>Measured</b><br><b>Results</b> | <b>Measurement</b><br>Uncertainty |
|-------------------------|---------------------|----------------------------|-----------------------------------|-----------------------------------|
| <b>Return Loss</b>      | <b>Transmission</b> |                            |                                   |                                   |
| 500 MHz to 3.0 GHz      | Port 1              | $\geq$ 22 dB               |                                   | $\pm 1.5$ dB                      |
|                         | Port 2              | $\geq$ 22 dB               |                                   | $\pm 1.5$ dB                      |
| <b>Switch Path OFF</b>  | Port 3              | $\geq$ 22 dB               |                                   | $\pm 1.5$ dB                      |
|                         | Port 4              | $\geq$ 22 dB               |                                   | $\pm 1.5$ dB                      |
|                         | Port 5              | $\geq$ 22 dB               |                                   | $\pm 1.5$ dB                      |
|                         | Port 6              | $\geq$ 22 dB               |                                   | $\pm 1.5$ dB                      |
|                         | Port 7              | $\geq$ 22 dB               |                                   | $\pm 1.5$ dB                      |
|                         | Port 8              | $\geq$ 22 dB               |                                   | $\pm 1.5$ dB                      |
|                         | Port 9              | $\geq$ 22 dB               |                                   | $\pm 1.5$ dB                      |
|                         | Port 10             | $\geq$ 22 dB               |                                   | $\pm 1.5$ dB                      |
|                         | Port 11             | $\geq$ 22 dB               |                                   | $\pm 1.5$ dB                      |
|                         | Port 12             | $\geq$ 22 dB               |                                   | $\pm 1.5$ dB                      |
|                         | <b>Reflection</b>   |                            |                                   |                                   |
|                         | Port 1              | $\geq$ 22 dB               |                                   | $\pm 1.5$ dB                      |
|                         | Port 2              | $\geq$ 22 dB               |                                   | $\pm 1.5$ dB                      |
|                         | Port 3              | $\geq$ 22 dB               |                                   | $\pm 1.5$ dB                      |
|                         | Port 4              | $\geq$ 22 dB               |                                   | $\pm 1.5$ dB                      |
|                         | Port 5              | $\geq$ 22 dB               |                                   | $\pm 1.5$ dB                      |
|                         | Port 6              | $\geq$ 22 dB               |                                   | $\pm 1.5$ dB                      |
|                         | Port 7              | $\geq$ 22 dB               |                                   | $\pm 1.5$ dB                      |
|                         | Port 8              | $\geq$ 22 dB               |                                   | $\pm 1.5$ dB                      |
|                         | Port 9              | $\geq$ 22 dB               |                                   | $\pm 1.5$ dB                      |
|                         | Port 10             | $\geq$ 22 dB               |                                   | $\pm 1.5$ dB                      |
|                         | Port 11             | $\geq$ 22 dB               |                                   | $\pm 1.5$ dB                      |
|                         | Port 12             | $\geq$ 22 dB               |                                   | $\pm 1.5$ dB                      |
|                         |                     |                            |                                   |                                   |

 **87050A Option K12 Return Loss Test Record (Sw. Path OFF)**

Service Information **Performance Test Record**

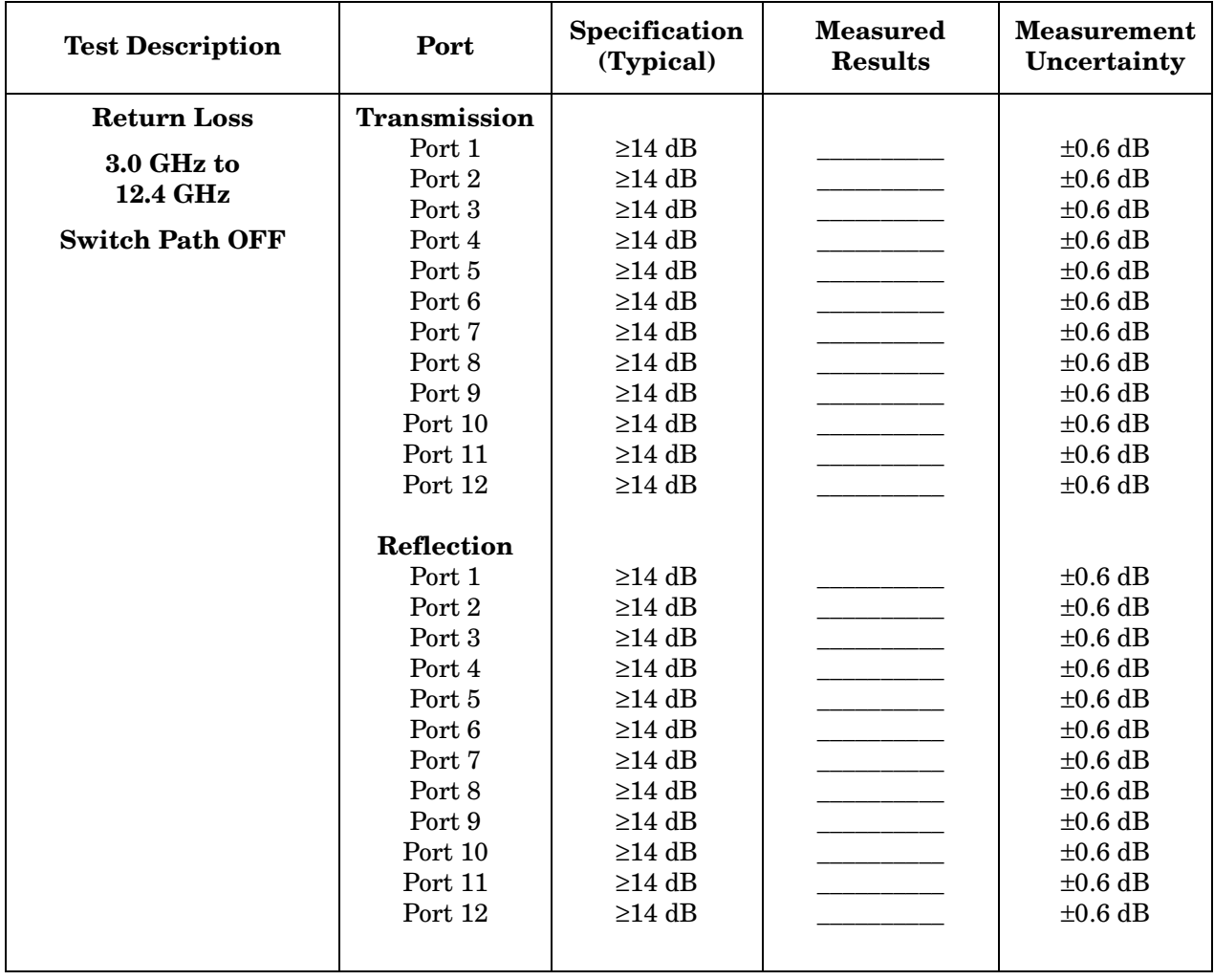

## **87050A Option K12 Return Loss Test Record (Sw. Path OFF)**

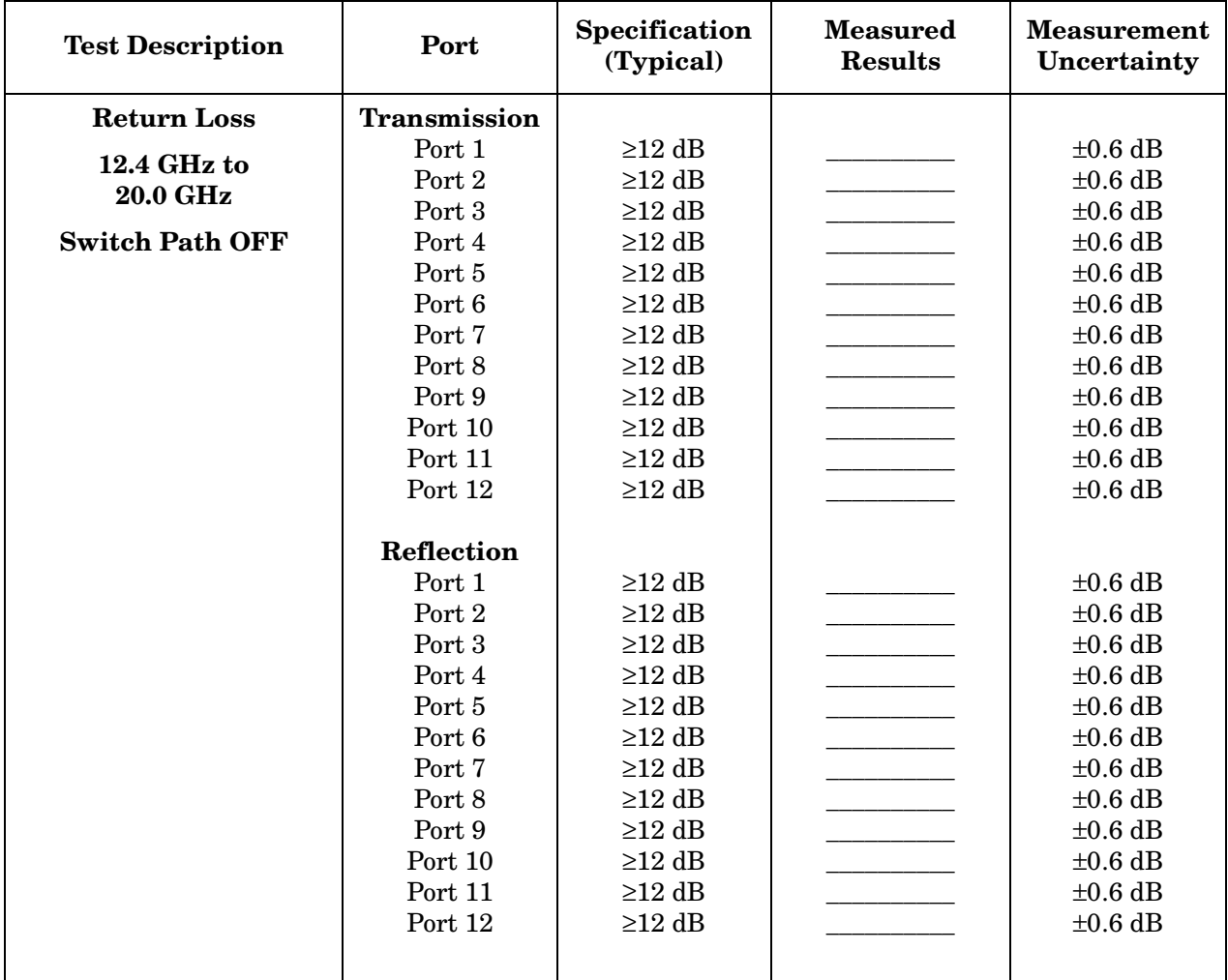

#### **87050A Option K12 Return Loss Test Record (Sw. Path OFF)**

#### **87050A Option K12 Isolation Test Record**

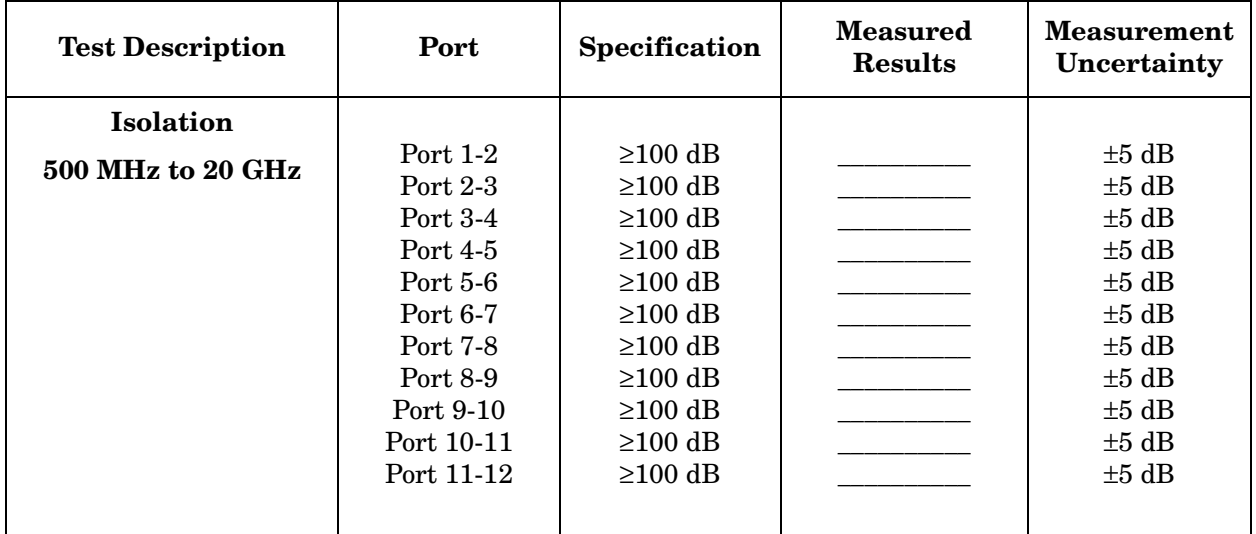

# **Replaceable Parts**

The following table contains the list of replaceable parts for the 87050A Option K12 multiport test set. If any of these parts or assemblies are replaced, you must run all performance tests to verify conformance to specifications.

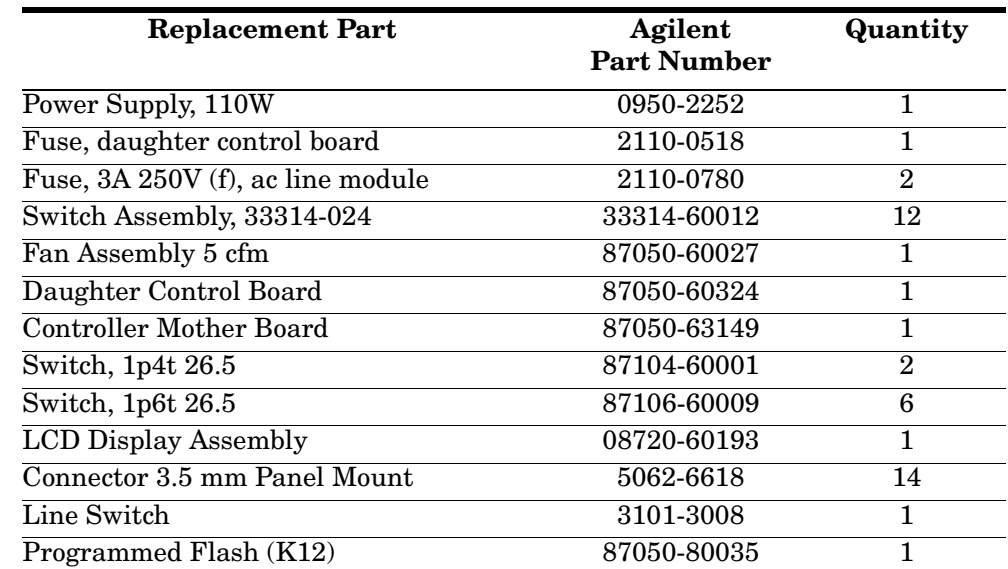

#### **Table 4-1 Replaceable Parts**

# **Troubleshooting**

This section contains information on troubleshooting the test set to the assembly level only. By following these procedures you should be able to determine whether the power supply, front panel, or main switch board need replacing. A block diagram is included at the end of this section as an aid in troubleshooting.

The theory of operation information can be found starting on [page 66](#page-65-0).

#### **General Troubleshooting Notes**

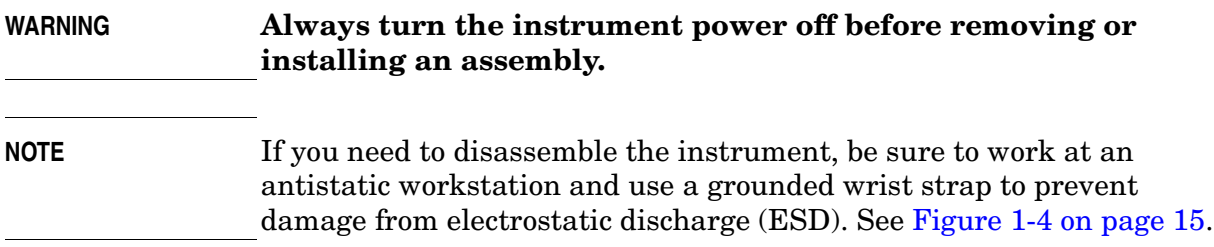

#### **Troubleshooting Power Supply Problems**

Turn the instrument on. Check the condition of the LCD on the front panel:

- 1. If the LCD is off, check the main fuse located in the power supply filter at the rear of the instrument. Refer to [Figure 3-4 on page 42.](#page-41-0)
- 2. If the fuse is in working order and the LCD is still off, check the cable and connections between the main board and front panel board.
- 3. If the cable and connections are working and the LCD is still off, there is still a possibility that the power supply is not supplying the necessary  $+24$  V,  $+12$  V, and  $+5$  V to the main board.

Disconnect the dc power cable from the power supply to the main switch board and measure the voltages. They should be +24 V, +12 V, and +5 V. If not, replace the power supply.

## **Troubleshooting the Front Panel Display Board**

Turn the instrument power on and check the following:

- 1. Check the condition of each of the switching paths by issuing commands to switch each of the paths to either the transmission or reflection path. Ensure that the LCD indicates the appropriate path.
- 2. If the LCD indicates a wrong path, the problem can lie with either the daughter board or the main switch board. Determine where the problem is by measuring the RF path and the +24 V control voltage.
- 3. If the LCD does not display the proper path, check to see if the RF path has been switched. If the problem lies with the daughter board, replace it.

#### **Troubleshooting the Controller and Switch Driver Boards**

Turn On the instrument power. Check the condition of each of the switching paths by issuing commands to switch each of the paths to either the transmission or reflection path. Check each of the RF paths for connection. If an RF path is not connected to the necessary port or terminated in 50  $\Omega$ , replace the controller and switch driver board.

Refer to [Figure 4-1 on page 65](#page-64-0) for a block diagram of the major components and the switching paths of the 87050A Option K12.

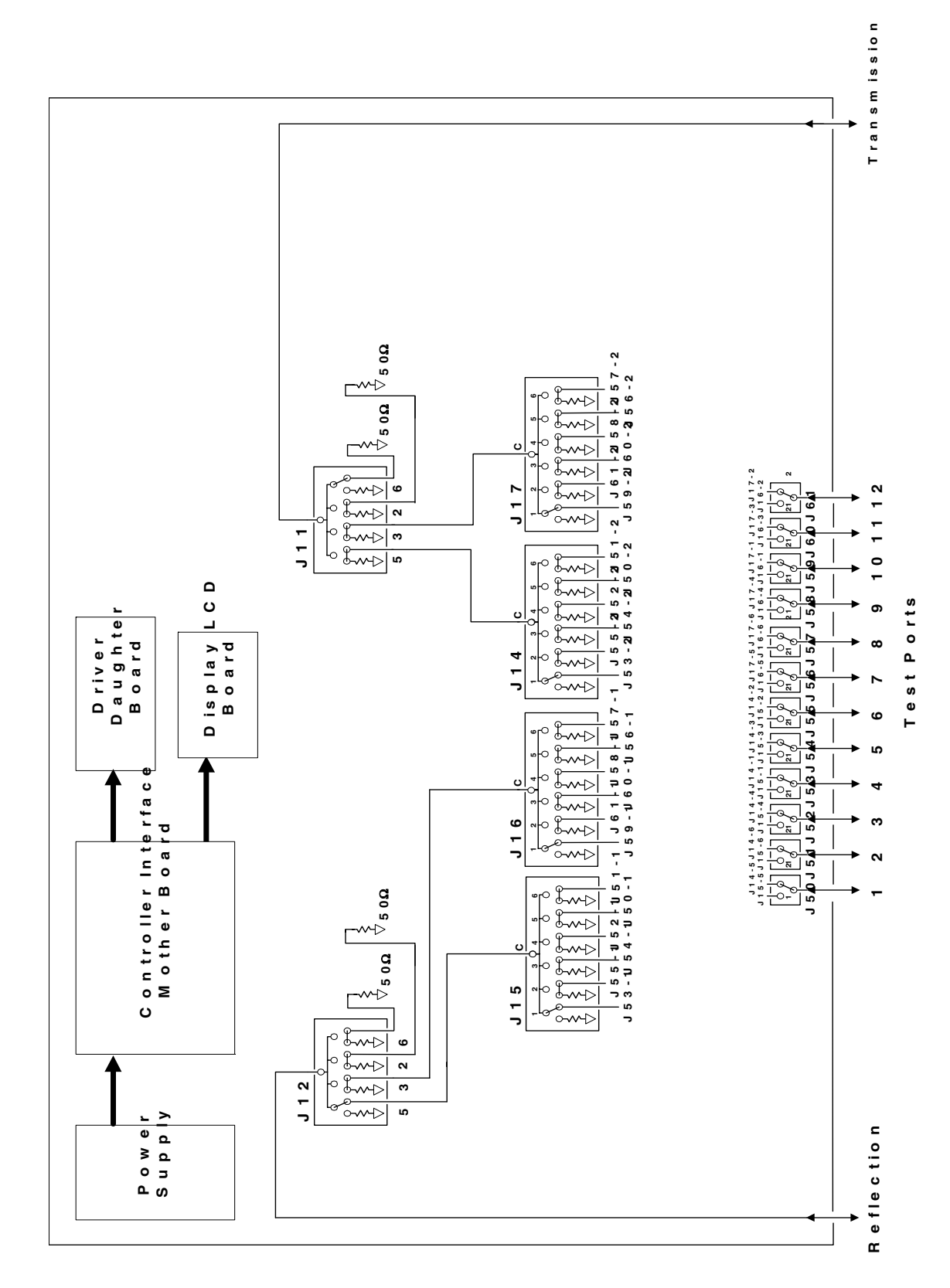

<span id="page-64-0"></span>**Figure 4-1 87050A Option K12 Block Diagram**

# **Theory of Operation**

<span id="page-65-0"></span>The theory of operation begins with a general description of the 87050A Option K12 multiport test set. This is followed by more detailed operating theory. The operation of each group is described briefly, to the assembly level only. Detailed component level circuit theory is not provided.

#### **System Theory**

The test set consists of three main components: a power supply, a front panel display, and a controller interface mother board. The purpose of the power supply is to provide power to both the front panel display and the main switch board. The front panel display serves to indicate the switching paths to the user. Finally, the controller interface mother board does the actual switching between the different ports.

## **A1 Power Supply Theory**

The switching power supply provides regulated dc voltages to power all assemblies in the test set. A dc cable provides power to the main switch board. A connector from the main switch board to the front panel display provides dc power and control signals to the front panel. The power supply provides the following supplies:  $+24$  V,  $+12$  V, and  $+5$  V.

#### **A2 Front Panel Display Theory**

The front panel display consists of an LCD. The LCD is divided into a reflection line and a transmission line. The reflection line indicates which one of the sixteen ports is connected to the REFLECTION port. The transmission line indicates which one of the sixteen ports is connected to the TRANSMISSION port. Control signals and dc power are provided by a cable connected to the main switch board.

#### **A3 Controller Board and Switch Driver Board Theory**

Refer to [Figure 4-1 on page 65](#page-64-0) for the following discussion.

The mother board (controller board) and daughter board (switch driver board) provide the bias for the switching paths for the various test ports to the TRANSMISSION and REFLECTION ports. The front panel display contains an LCD that indicates the switched ports. A particular test port (1 through 12) can be in one of three states. The three states are:

- 1. switched to the forward path
- 2. switched to the reverse path
- 3. terminated in 50  $\Omega$

When a port is not connected it is automatically terminated in  $50 \Omega$ .

The test set consists of twelve 1-by-2 switches, four 1-by-6 switches, and two 1-by-4 switches. The 1-by-2 switches divide each of the input ports (1 through 12) into two separate paths, the transmission path or the reflection path.

Each path, transmission or reflection, is routed to a bank of two 1-by-6 switches. Each bank of switches is routed to a single 1-by-4 switch, where it becomes either the TRANSMISSION port or the REFLECTION port.

All switches are mechanical and are biased according to the necessary switching path. A user interface, through the GPIB and parallel ports, converts the necessary input signals to the control signals, which then control the switching paths.

Service Information **Theory of Operation**

# <span id="page-68-0"></span>**5 Safety and Regulatory Information**

# **Safety and Regulatory Information**

#### **Introduction**

Review this product and related documentation to familiarize yourself with safety markings and instructions before you operate the instrument. The documentation contains information and warnings that must be followed by the user to ensure safe operation and to maintain the product in a safe condition.

#### **Connector Care and Cleaning**

If alcohol is used to clean the connectors, the power cord to the instrument must be removed. All cleaning should take place in a well ventilated area. Allow adequate time for the fumes to disperse and moist alcohol to evaporate prior to energizing the instrument.

#### **Before Applying Power**

Verify that the product is configured to match the available main power source. If this product is to be powered by autotransformer, make sure the common terminal is connected to the neutral (grounded) side of the ac power supply.

#### **Shipping Instructions**

You must always call the Agilent Technologies Instrument Support Center to initiate service before retuning your instrument to a service office. See ["Contacting Agilent Sales and Service Offices" on page 74.](#page-73-1) Always transport or ship the instrument using the original packaging if possible. If not, comparable packaging must be used. Attach a complete description of the failure symptoms.

#### **Statement of Compliance**

This instrument has been designed and tested in accordance with IEC Publication 61010-1, Safety Requirements for Electrical Equipment for Measurement, Control, and Laboratory Use, and has been supplied in a safe condition. The instruction documentation contains information and warnings which must be followed by the user to ensure safe operation and to maintain the product in a safe condition.

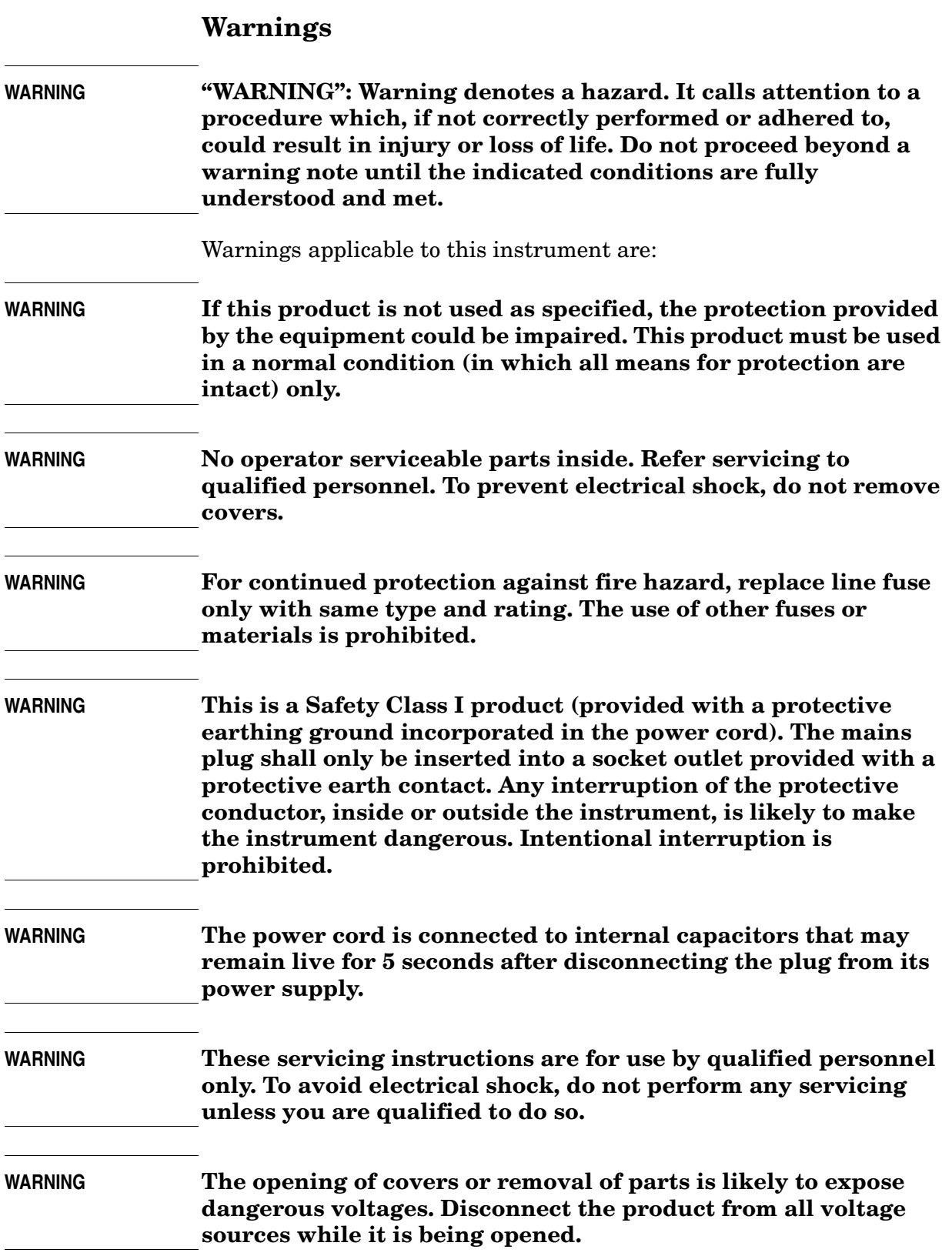

Safety and Regulatory Information **Safety and Regulatory Information**

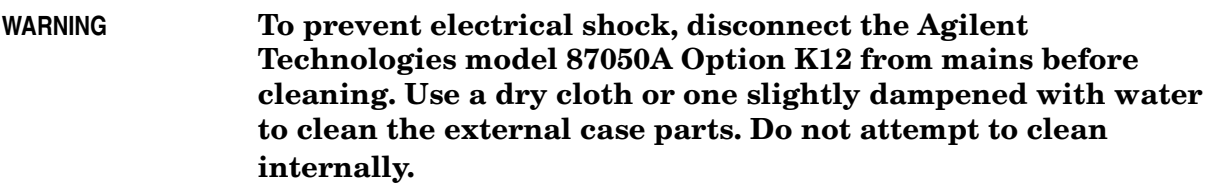

#### **Cautions**

**CAUTION** CAUTION: Caution denotes a hazard. It calls attention to a procedure that, if not correctly performed or adhered to, could result in damage to or destruction of the product. Do not proceed beyond a caution sign until the indicated conditions are fully understood and met.

- Cautions applicable to this instrument are:
- **CAUTION** Always use the three-prong ac power cord supplied with this instrument. Failure to ensure adequate earth grounding by not using this cord may cause instrument damage.
- **CAUTION** This instrument has autoranging line voltage input. Be sure the supply voltage is within the specified range.
- **CAUTION** This product is designed for use in Installation Category II and Pollution Degree 2 per IEC 1010 and 664 respectively.
- **CAUTION Ventilation Requirements:** When installing the instrument in a cabinet, the convection into and out of the instrument must not be restricted. The ambient temperature (outside the cabinet) must be less than the maximum operating temperature of the instrument by  $4 \times {}^{\circ}C$ for every 100 watts dissipated in the cabinet. If the total power dissipated in the cabinet is greater than 800 watts, then forced convection must be used.
## **Instrument Markings**

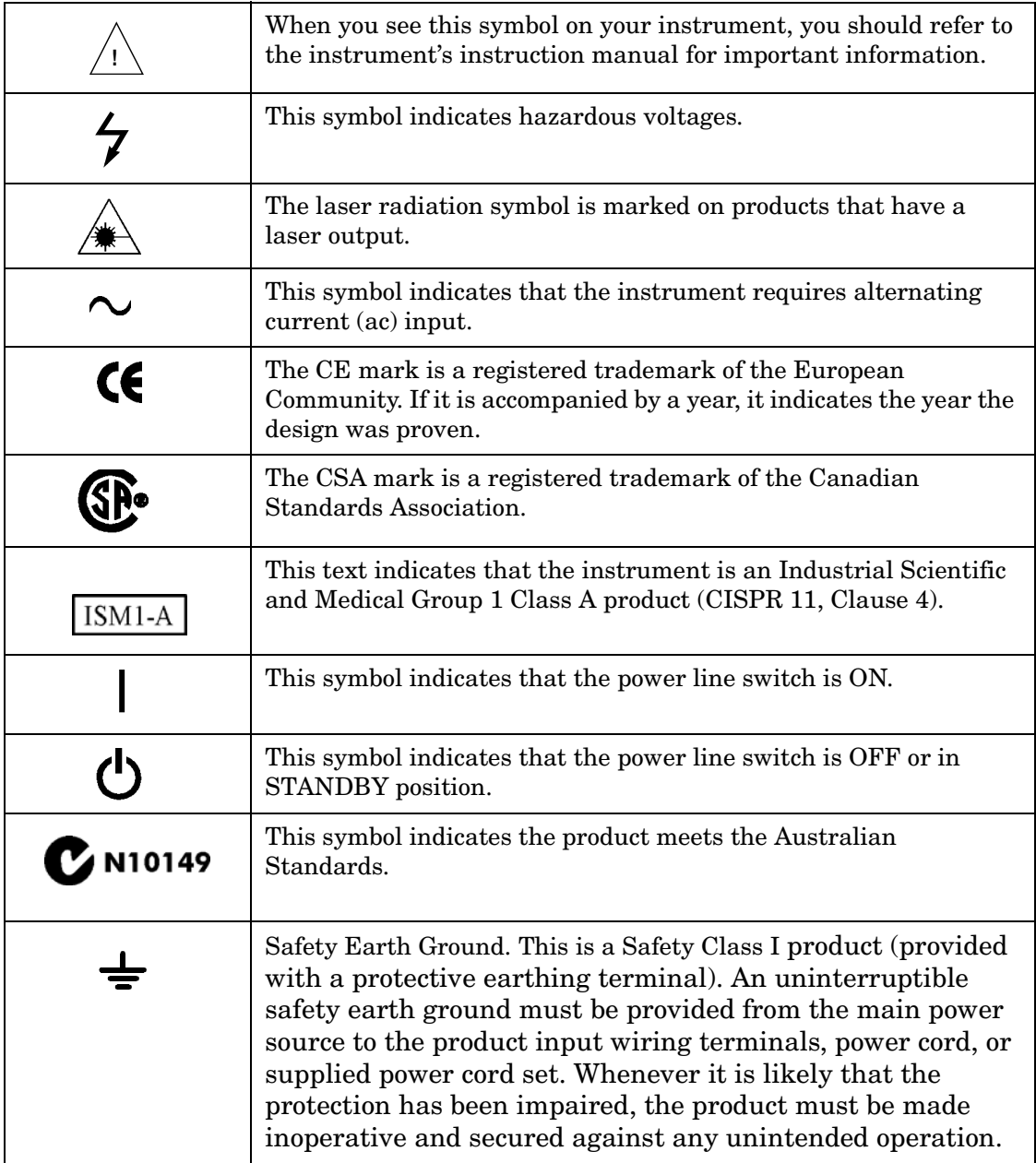

## **Contacting Agilent Sales and Service Offices**

Assistance with test and measurement needs, and information on finding a local Agilent office are available on the Internet at: *http://www.agilent.com/find/assist*

You can also purchase accessories or documentation items on the Internet at: *http://www.agilent.com/find*

If you do not have access to the Internet, contact your field engineer.

**NOTE** In any correspondence or telephone conversation, refer to the product by its model number and full serial number. With this information, the Agilent representative can determine whether your unit is still within its warranty period.